# **Monitor Dell S2421H/S2721H** Uporabniški priročnik

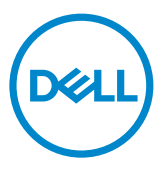

- **OPOMBA: Simbol za OPOMBO opozarja na pomembne informacije za učinkovitejšo rabo računalnika.**
- **PREVIDNO: simbol za PREVIDNOST opozarja na morebitno poškodbo strojne opreme ali izgubo podatkov zaradi neupoštevanja informacij.**
- **OPOZORILO: simbol za OPOZORILO opozarja na možnost poškodbe lastnine, telesne poškodbe ali smrti.**

**Copyright © 2020 Dell Inc. ali hčerinske družbe. Vse pravice pridržane.** Dell, EMC in druge blagovne znamke so blagovne znamke družbe Dell Inc. ali njenih hčerinskih družb. Druge blagovne znamke so morda blagovne znamke nijhovih lastnikov.

 $2020 - 11$ 

Rev. A01

# **Vsebina**

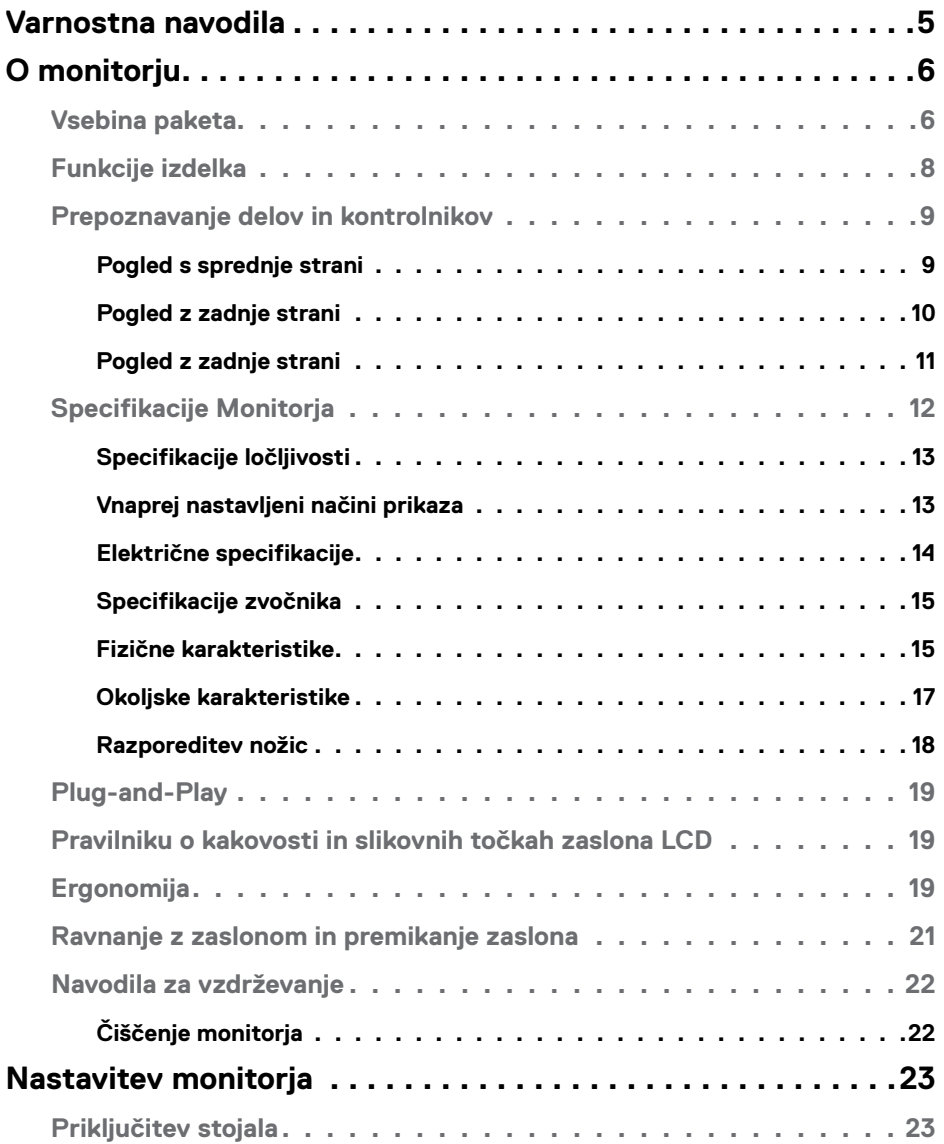

 $(\overline{DCL}$ 

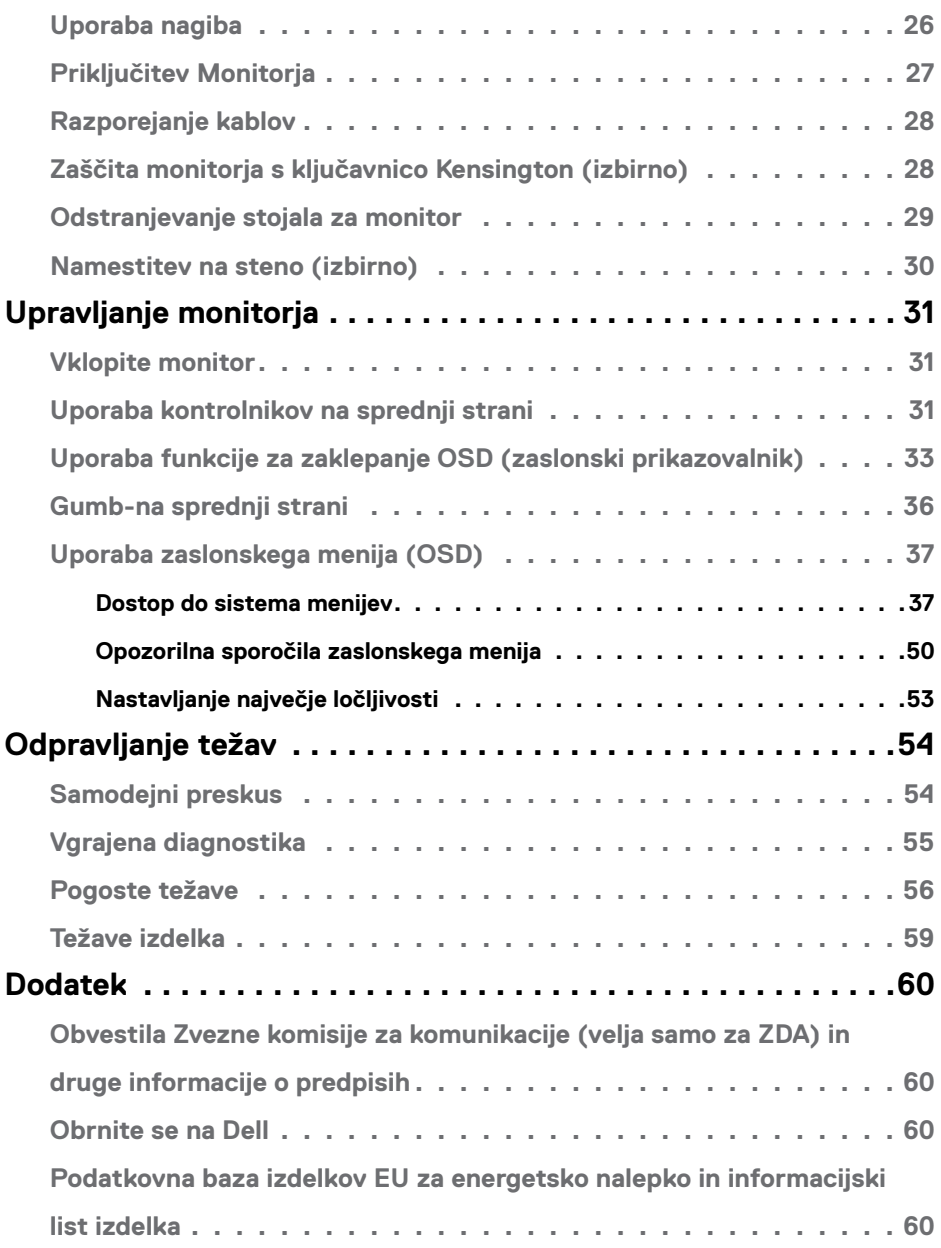

 $(2)$ 

# <span id="page-4-0"></span>**Varnostna navodila**

- **PREVIDNO: Uporaba kontrol, prilagoditev ali postopkov, ki niso v skladu s predpisanimi v tej dokumentaciji lahko povzroči izpostavljenost udaru, električno ogroženost in/ali nevarnost mehanskih poškodb.**
	- • Monitor položite na trdno podlago in z njim skrbno ravnajte. Zaslon je lomljiv in se ob padcu ali stiku z ostrimi predmeti lahko poškoduje.
	- • Vedno se prepričajte, da monitor lahko priključite na lokalno električno napajanje.
	- • Monitor imejte v prostorih s sobno temperaturo. Izjemno hladni in vroči pogoji lahko imajo negativen učinek na tekoče kristale v zaslonu.
	- • Monitorja ne izpostavljajte pogojem, kjer obstaja tveganje za močne vibracije ali udarce. Na primer, monitorja ne postavljajte v avtomobilski prtljažnik.
	- $\cdot$  Če monitoria dlie časa ne boste uporabliali, ga izključite iz napajanja.
	- Zaradi preprečevanja električnega udara ne odstranjujte pokrovov in se ne dotikajte notranjosti monitorja.

Več informacij o varnostnih navodilih najdete v informacijah o varnosti, okolju in predpisih (SERI).

**D**&LI

# <span id="page-5-0"></span>**O monitorju**

#### **Vsebina paketa**

Monitorju so priloženi sestavni deli, navedeni v tabeli. Preverite, ali ste prejeli vse sestavne dele, in si oglejte [Obrnite se na Dell,](#page-59-1) če kateri koli del manjka.

OPOMBA: **Nekateri sestavni deli so lahko dodatna oprema, zato morda niso priloženi monitorju. Nekatere funkcije morda niso na voljo v nekaterih državah.**

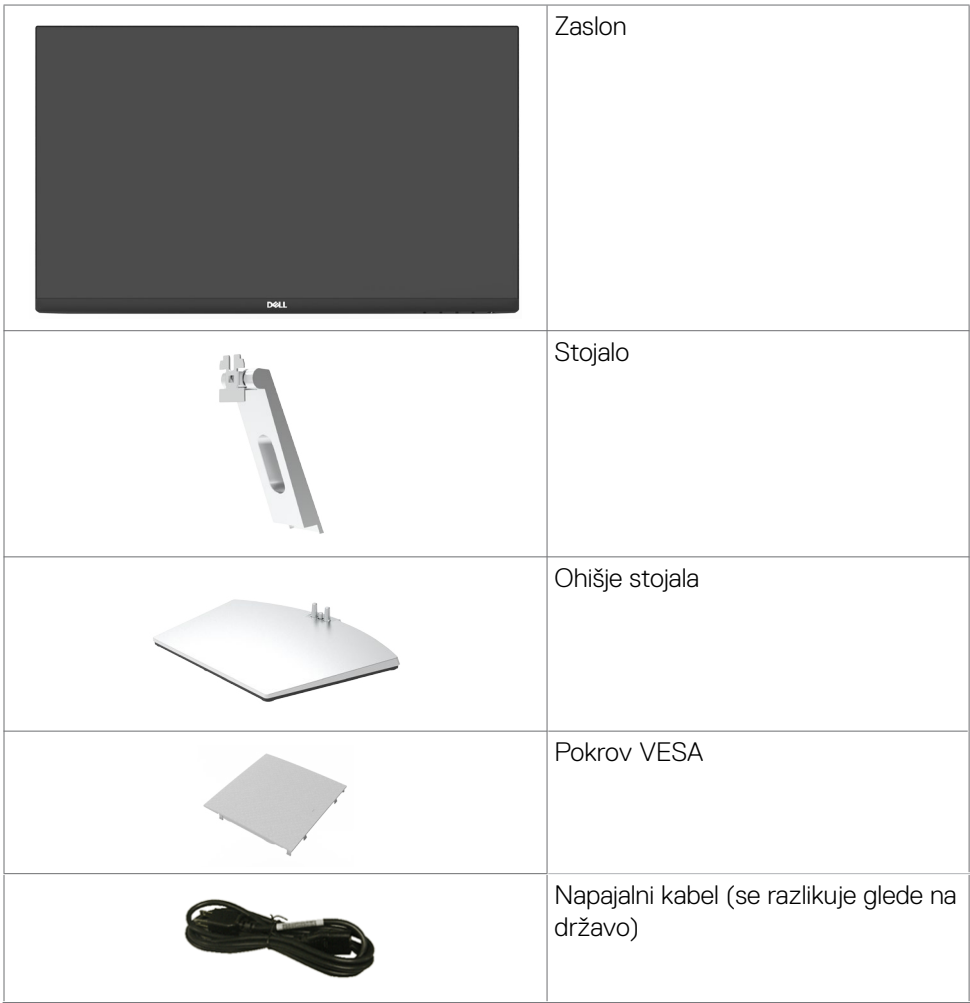

**D**&LI

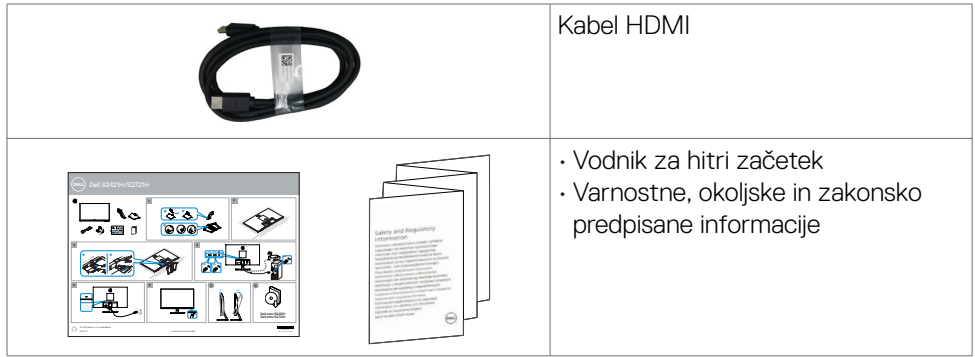

 $($ DELL

## <span id="page-7-0"></span>**Funkcije izdelka**

Monitor **Dell S2421H/S2721H** ima aktivno matriko, tehnologijo TFT, zaslon LCD in LED osvetlitev ozadja. Funkcije monitorja vključujejo:

- **• S2421H:** 60,45 cm (23,80-palčno) aktivno področje zaslona (merjeno po diagonali) z ločljivostjo 1920 x 1080 (16:9) ter celozaslonsko podporo pri nižji ločljivosti.
- **• S2721H:** 68,60 cm (27-palčno) aktivno področje zaslona (merjeno po diagonali) z ločljivostjo 1920 x 1080 (16:9) ter celozaslonsko podporo pri nižji ločljivosti.
- • Zmogljivost nastavljanja nagiba.
- • Odstranljivi podstavek z luknjami za vgradnjo v velikosti 100 mm po standardu VESA™ (Video Electronics Standards Association) za prilagodljive namestitve.
- · Izredno tanek rob zmanjša vrzel pri uporabi več monitorjev, kar omogoča preprostejšo postavitev in prijetno izkušnjo gledanja.
- • Zaradi velikega izbora digitalnih priključkov, vključno z HDMI bo ta monitor aktualen še veliko let.
- Možnost uporabe funkcije »plug and play«, če jo vaš sistem podpira.
- Prilagajanja na zaslonu za enostavno nastavitev in optimizacijo zaslona.
- Podpira tehnologijo AMD FreeSync™. Potrjen razpon AMD Freesync™ od 48–75 Hz.
- Napajanje in zaklep in tipk zaslonske tipkovnice.
- • Reža z varnostno ključavnico.
- $\cdot$   $\leq$  0.3 W v načinu pripravljenosti.
- • Povečajte udobje oči z zaslonom brez utripanja.
- OPOZORILO: **Morebitni dolgoročni učinki oddajanja modre svetlobe z zaslona lahko poškodujejo oči. Med drugim povzročajo utrujenost oči oz. obremenjujejo oči zaradi izpostavljenosti digitalnim napravam. Funkcija ComfortView je zasnovana za zmanjšanje oddajanja količine modre svetlobe z zaslona za optimizacijo udobja očesa.**

**D**&LI

## <span id="page-8-0"></span>**Prepoznavanje delov in kontrolnikov**

#### **Pogled s sprednje strani**

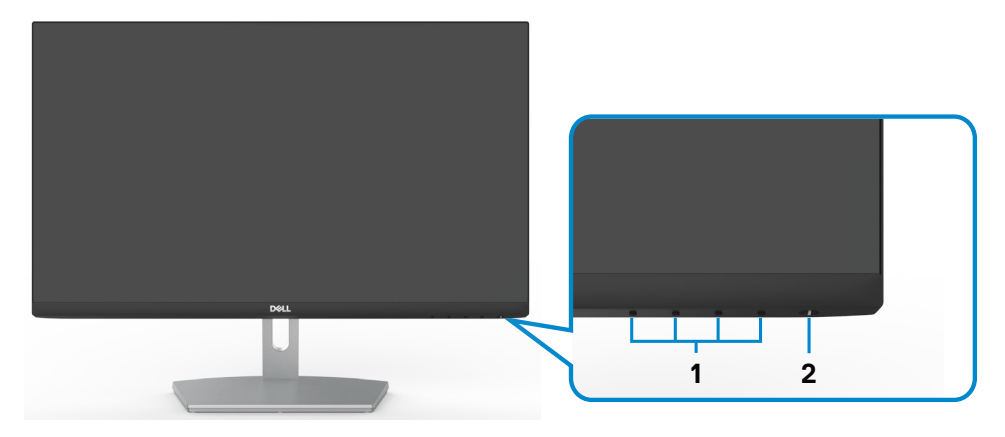

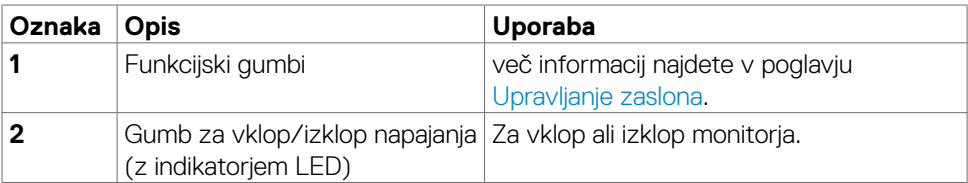

DELL

#### <span id="page-9-0"></span>**Pogled z zadnje strani**

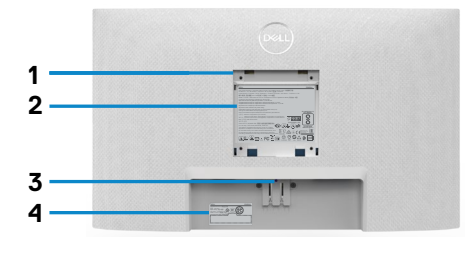

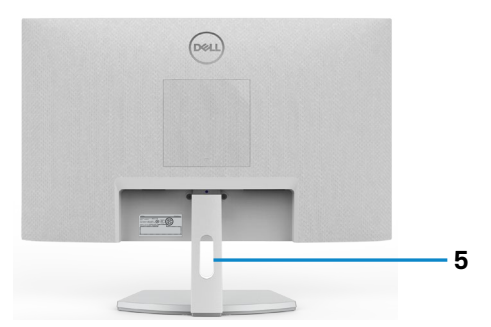

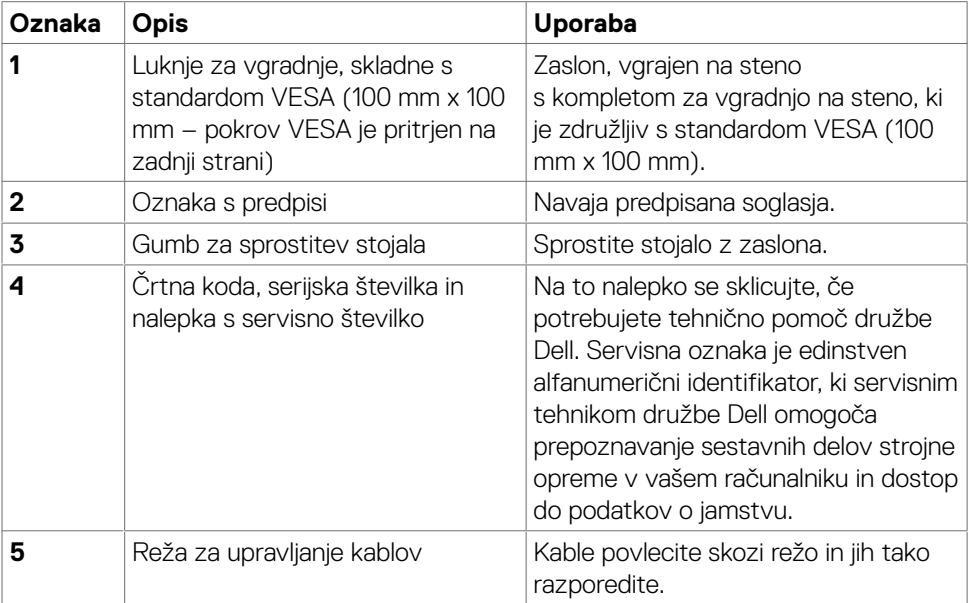

#### <span id="page-10-0"></span>**Pogled z zadnje strani**

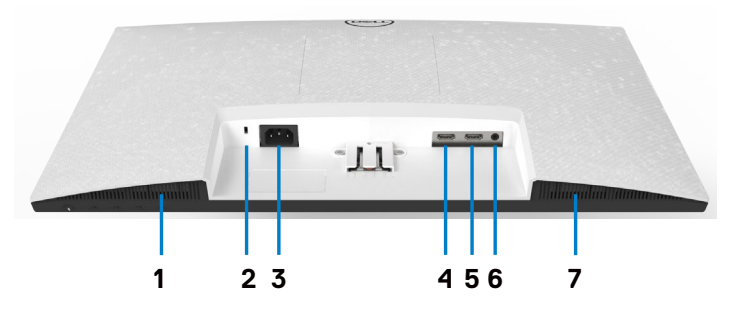

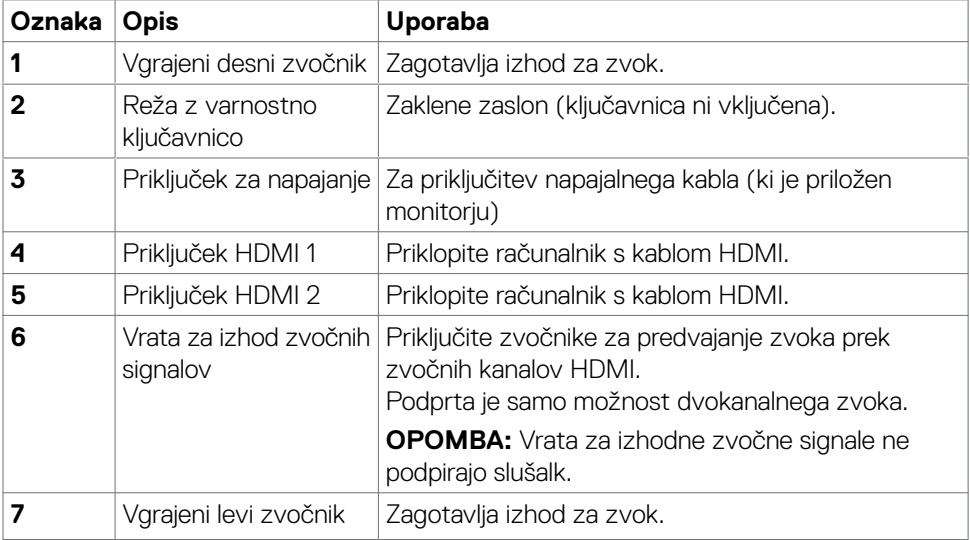

## <span id="page-11-0"></span>**Specifikacije Monitorja**

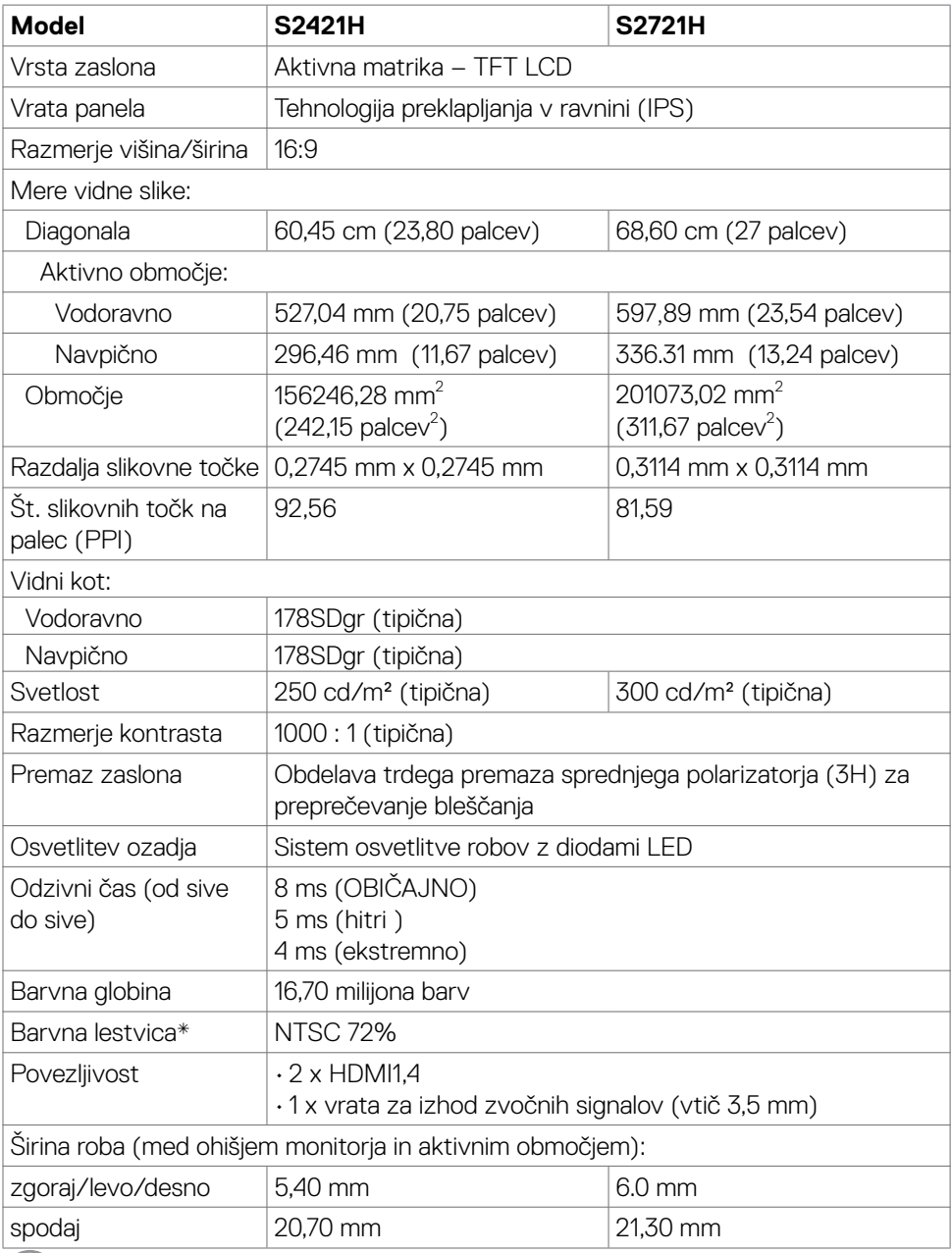

12 | O monitorju

 $\sqrt{QZL}$ 

<span id="page-12-0"></span>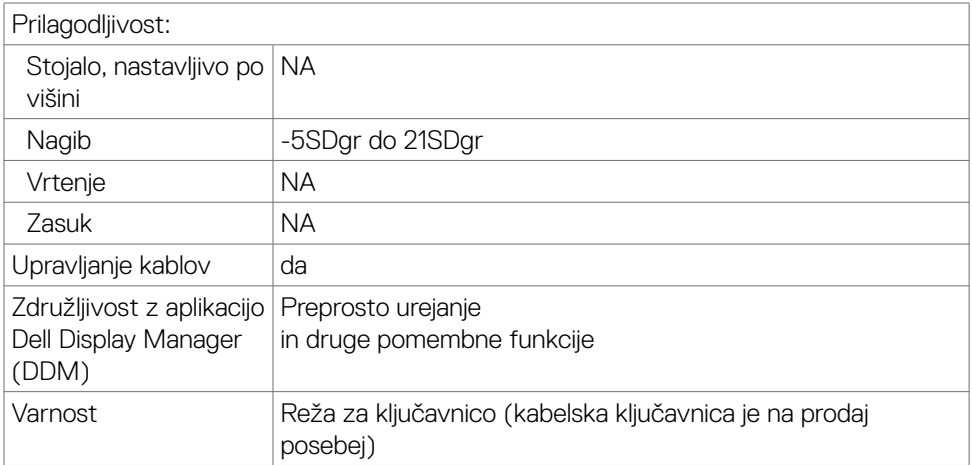

\* Samo pri izvorni ločljivosti plošče, vnaprej nastavljeni v načinu po meri.

#### **Specifikacije ločljivosti**

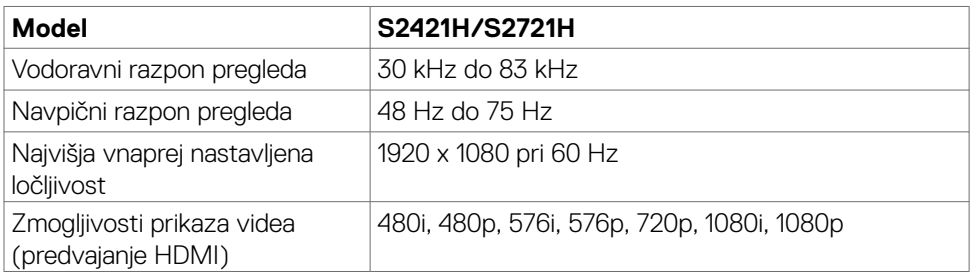

#### **Vnaprej nastavljeni načini prikaza**

#### **S2421H/S2721H**

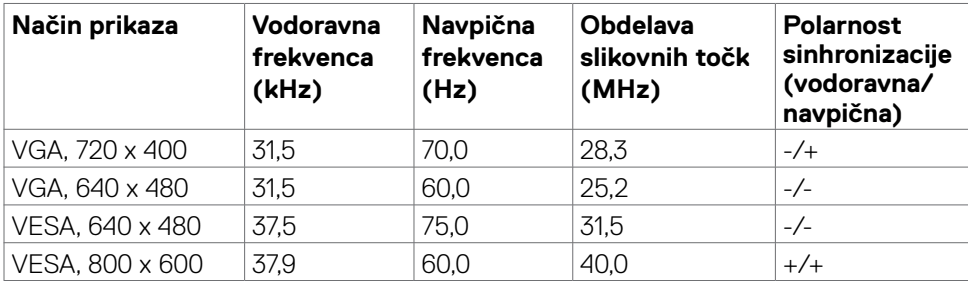

,<br>D¢Ll

<span id="page-13-0"></span>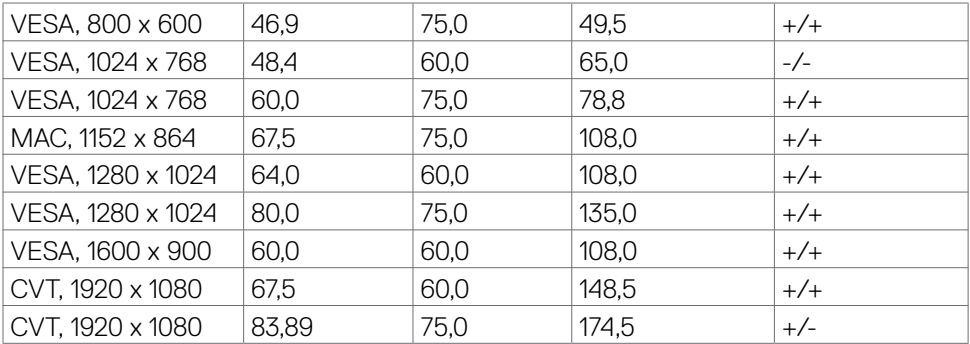

#### **Električne specifikacije**

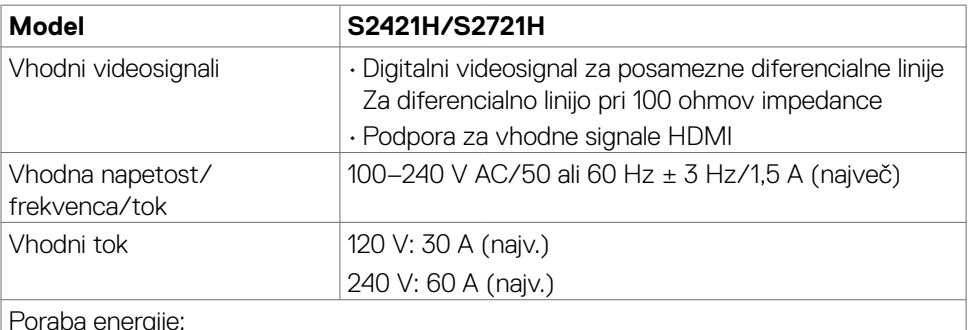

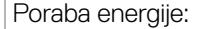

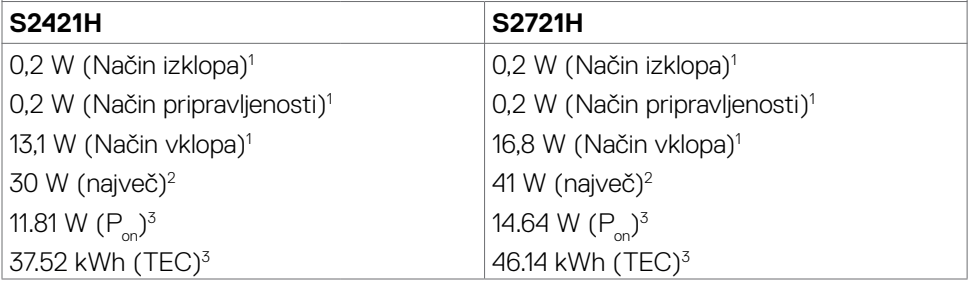

**<sup>1</sup>**Kot je opredeljeno v EU 2019/2021 in EU 2019/2013.

**<sup>2</sup>** Nastavitev maksimalne svetlosti in kontrasta z maksimalno tokovno obremenitvijo na vseh vratih USB.

<sup>3</sup> P<sub>on</sub>: Poraba energije v vklopljenem stanju, kot je opredeljena v Energy Star 8.0. TEC: Skupna poraba energije v kWh, kot je opredeljena v Energy Star 8.0.

Ta dokument je zgolj informacijske narave in ponazarja vrednosti, dosežene v preskusnem okolju. Meritve vašega izdelka se lahko razlikujejo, kar je odvisno

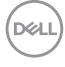

<span id="page-14-0"></span>od programske opreme, komponent in zunanje opreme, ki ste jo naročili, in se odpovedujemo odgovornosti, da bomo takšne informacije posodabljali. Tudi stranka se ne sme zanašati na te informacije pri odločanju o električnih odstopanjih ipd. Za natančnost in dokončnost teh podatkov ni bila izdana nobena garancija, tako izrecna kot implicitna.

#### **ZA OPOMBA:**

Monitor ima potrdilo o skladnosti s programom **ENERGY STAR.** 

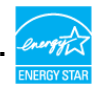

Ta izdelek izpolnjuje pogoje programa ENERGY STAR, če so uporabljene privzete tovarniške nastavitve, ki jih lahko obnovite s funkcijo »Factory Reset« (Tovarniška ponastavitev) v zaslonskem meniju. Če spremenite privzete tovarniške nastavitve ali omogočite druge funkcije, se poraba energije lahko poveča in prekorači omejitev, opredeljeno v programu ENERGY STAR.

#### **Specifikacije zvočnika**

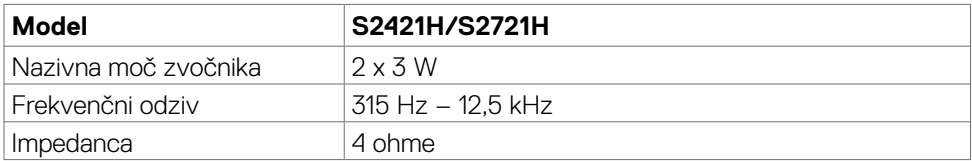

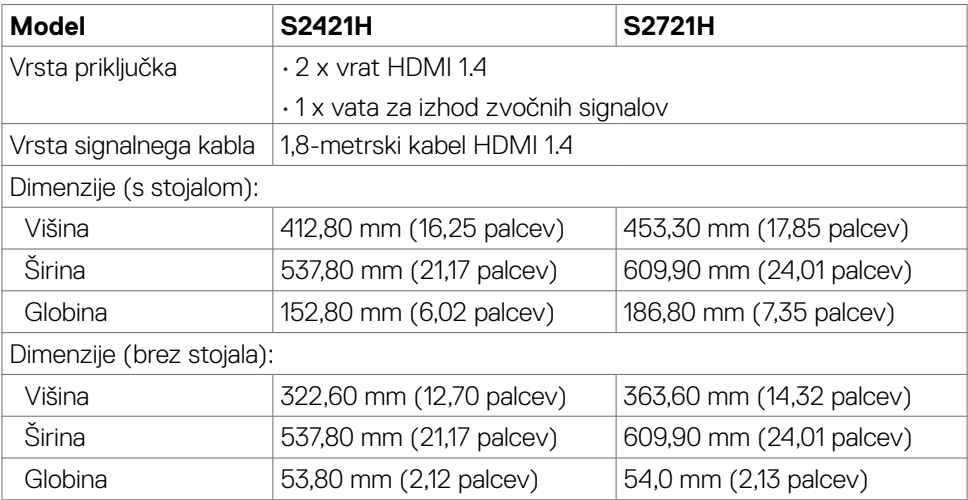

#### **Fizične karakteristike**

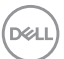

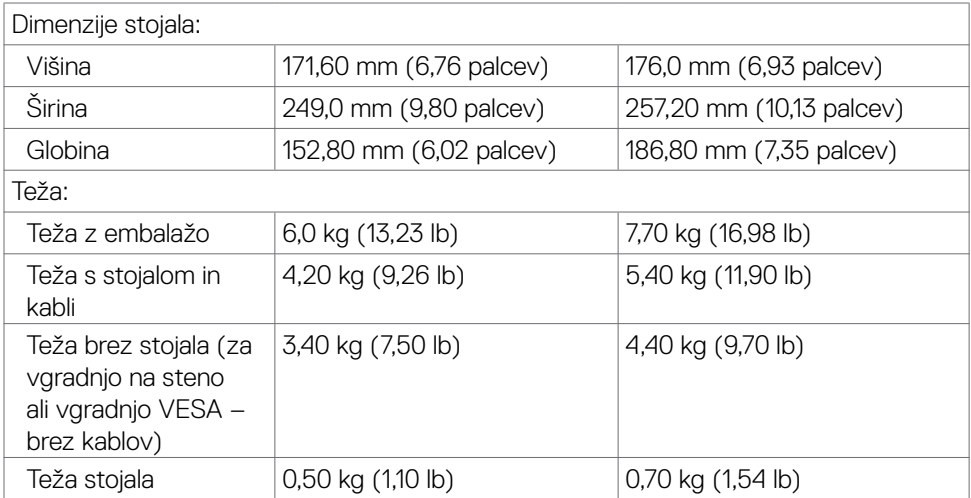

 $\left(\nabla \times L\right)$ 

#### <span id="page-16-0"></span>**Okoljske karakteristike**

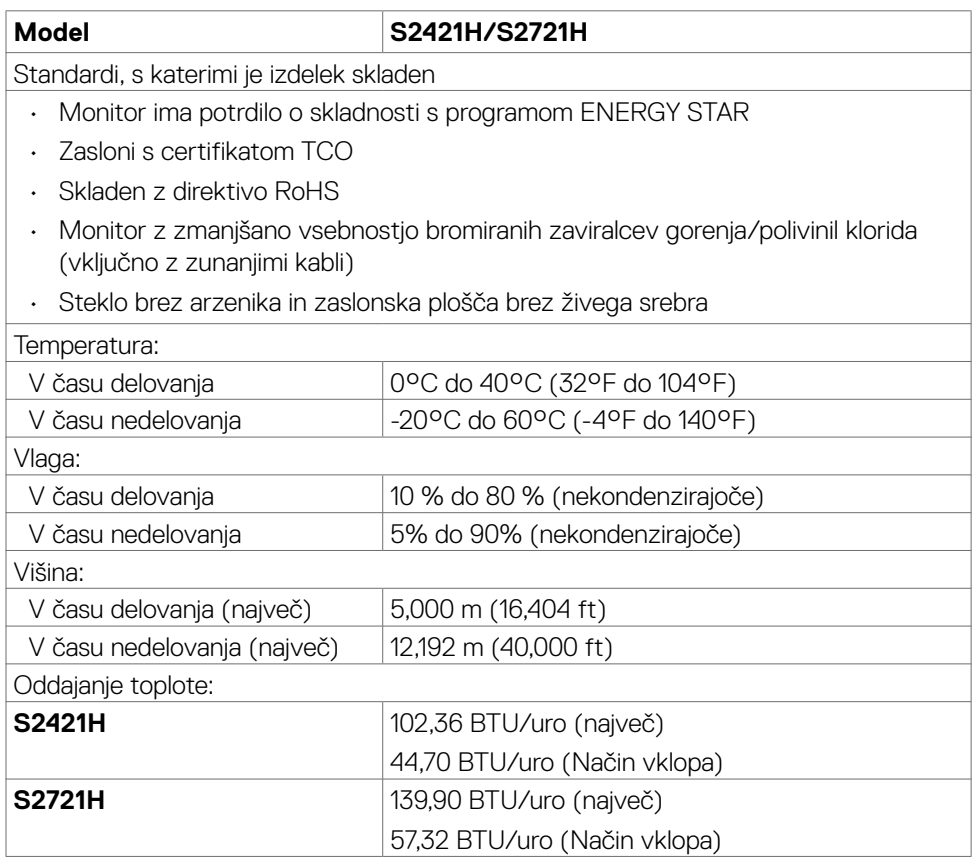

 $(\overline{DCL}$ 

#### <span id="page-17-0"></span>**Razporeditev nožic**

#### **Priključek HDMI**

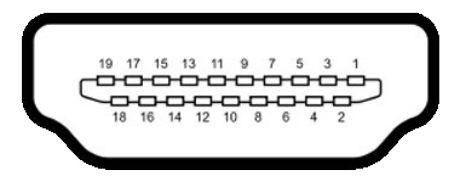

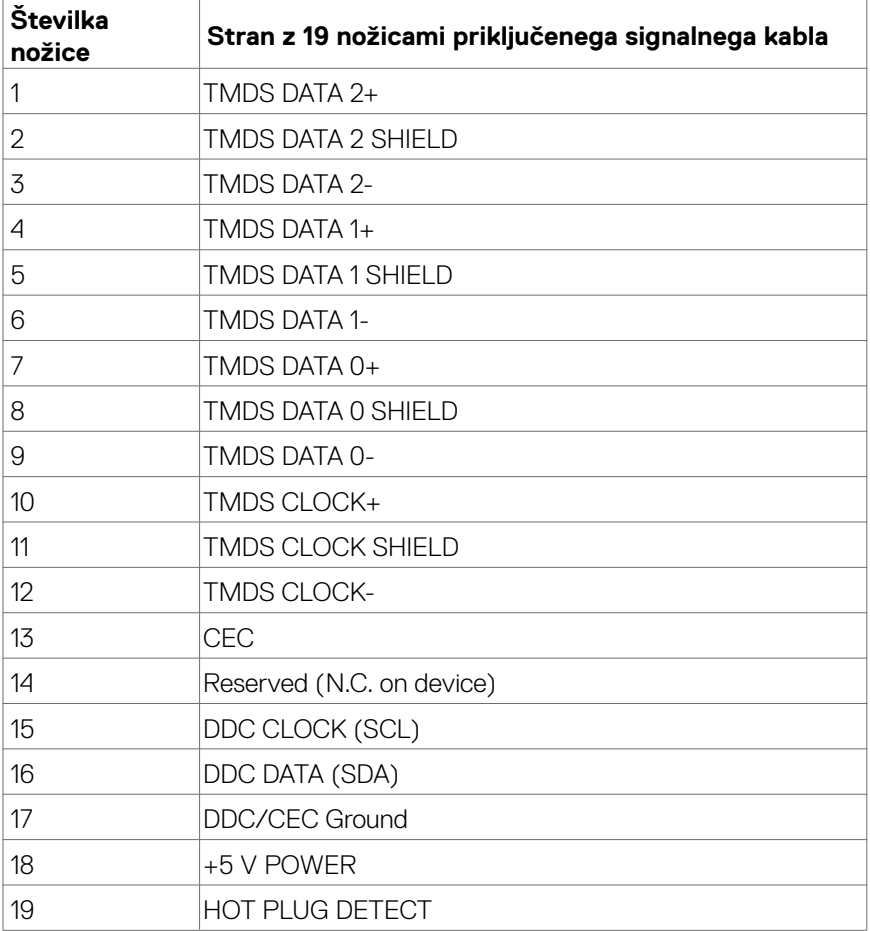

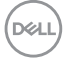

## <span id="page-18-0"></span>**Plug-and-Play**

Zaslon lahko namestite v sistem, ki je združljiv s tehnologijo »Plug and Play«. Zaslon računalniku samodejno priskrbi podatke EDID (Extended Display Identification Data) prek protokolov DDC (Display Data Channel), tako da se računalnik lahko samodejno konfigurira in optimizira nastavite zaslona. Večina zaslonov se namesti samodejno; vendar lahko izberete druge nastavitve. Če želite več informacij o spreminjanju nastavitev zaslona, preberite poglavje Upravljanje zaslona.

## **Pravilniku o kakovosti in slikovnih točkah zaslona LCD**

Ni neobičajno, če se med izdelavo zaslona LCD ena ali več slikovnih točk pozicionira na enem mestu v nespremenljivem stanju. V večini primerov je te stalne slikovne točke zelo težko opaziti in ne znižujejo kakovosti prikaza slika ali uporabe zaslona. Če želite več informacij o pravilniku o slikovnih točkah zaslona LCD, obiščite spletno stran podpore Dell na: [https://www.dell.com/pixelguidelines.](https://www.dell.com/pixelguidelines)

## <span id="page-18-1"></span>**Ergonomija**

- **PREVIDNO: Nepravilna ali dolgotrajna uporaba tipkovnice lahko povzroči poškodbe.**
- **PREVIDNO: Dolgotrajno zrenje v zaslon monitorja lahko povzroča obremenitev oči.**

Za zagotavljanje udobja in učinkovitosti pri nastavljanju in uporabi računalniške delovne postaje upoštevajte naslednje smernice:

- • Računalnik postavite tako, da sta monitor in tipkovnica med delom neposredno pred vami. Pravilen položaj tipkovnice lahko zagotovite s posebnimi policami, ki so dostopne na trgu.
- • Če želite zmanjšati tveganje za obremenitev oči in bolečino v vratu/rokah/hrbtu/ ramenih zaradi dolgotrajne uporabe monitorja, predlagamo naslednje:
	- 1. Monitor postavite približno 50 do 70 cm (od 20 do 28 palcev) od oči.
	- 2. Pogostokrat pomežiknite, da navlažite oči med delom z monitorjem.
	- 3. Redno na vsaki dve uri naredite 20 minutni premor.
	- 4. Med odmori ne glejte v monitor, ampak najmanj 20 sekund opazujte predmet, ki je pribl. 600 cm oddaljen od vas.
	- 5. Med odmori se raztegnite, da razbremenite napetost v vratu/roka/hrbtu/ ramenih.

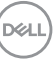

- • Poskrbite, da je zaslon monitorja v višini oči ali rahlo nižje, ko sedite pred monitorjem.
- Prilagodite nagib monitoria ter nastavitve kontrasta in svetlosti.
- Prilagodite osvetlitev vaše okolice (stropna razsvetljava, namizne luči in zavese ali senčila na bližnjih oknih) tako, da zmanjšate odseve in bleščanje zaslona monitorja.
- Uporabite stol, ki nudi ustrezno podporo ledvenemu delu hrbtenice.
- • Med uporabo tipkovnice ali miške naj bodo podlakti vodoravne glede na zapestje in v nevtralnem, udobnem položaju.
- • Vedno pustite dovolj prostora, na katerem si lahko med uporabo tipkovnice ali miške odpočijete roke.
- Nadlakti naj bodo na obeh straneh v naravnem položaju.
- Poskrbite, da bodo stopala ravno na tleh.
- • Med sedenjem poskrbite, da je teža nog na stopalih in ne na sprednjem delu sedeža. Prilagodite višino stola ali po potrebi uporabite naslon za stopala, ki pomagal pri ohranjanju pravilne drže.
- • Med delom dejavnosti opravljajte izmenično. Delo poskusite organizirati tako, da preprečite dolgotrajno sedenje in delo. V rednih presledkih vstanite in se sprehodite.
- • Področje pod mizo naj bo brez ovir in kablov ali napajalnih kablov, ki bi lahko vplivali na vaše udobje pri sedenju oz. predstavljali nevarnost spotikanja.

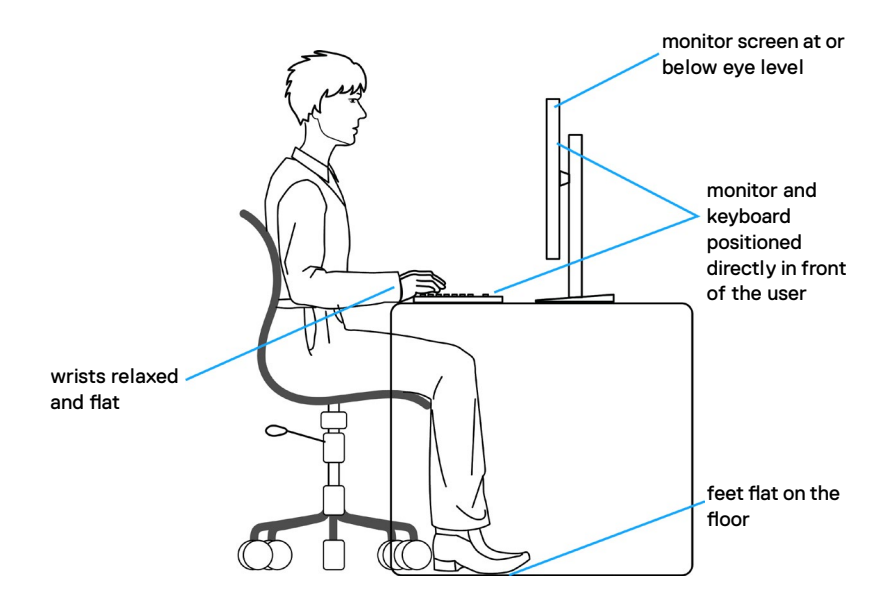

## <span id="page-20-0"></span>**Ravnanje z zaslonom in premikanje zaslona**

Da zagotovite pravilno ravnanje z monitorjem med dviganjem in premikanjem upoštevajte spodnje smernice:

- Pred premikanjem ali dviganjem monitorja izklopite računalnik in monitor.
- • Z monitorja odklopite vse kable.
- • Monitor postavite v originalno škatlo skupaj z originalnim embalažnim materialom.
- Monitor trdno primite za spodnji rob in ob strani ter ga med dviganjem ali premikanjem ne stiskajte premočno.

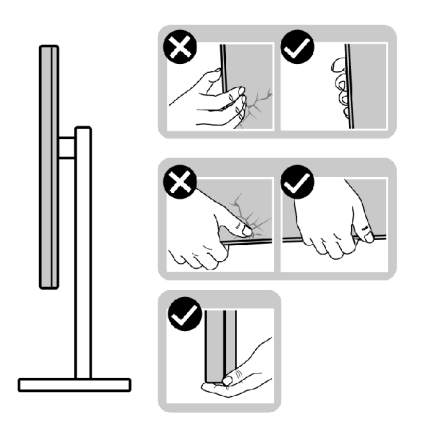

• Med dviganjem ali premikanjem monitorja zagotovite, da je zaslon obrnjen stran od vas in ne pritiskajte nanj, da preprečite praske ali poškodbe.

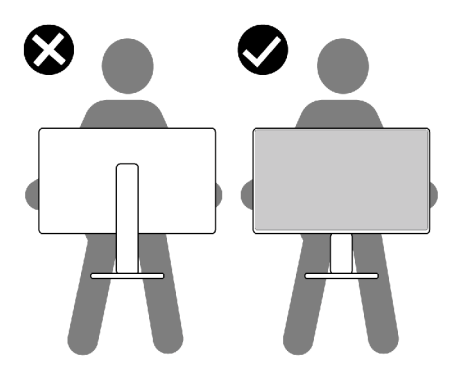

· Pri prevažanju monitorja preprečite nenadne udarce ali vibracije.

DELI

<span id="page-21-0"></span>• Pri dviganju ali premikanju monitorja, ga pri obračanju navzdol ne držite za osnovo stojala ali stojalo z nastavitvijo višine. To lahko povzroči nenamerno poškodbo zaslona ali telesne poškodbe.

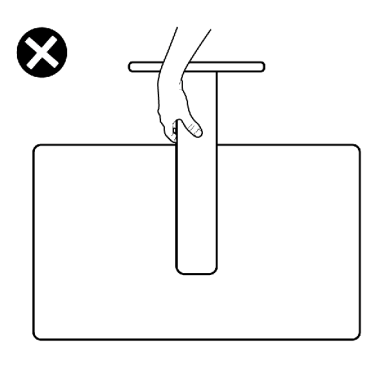

## **Navodila za vzdrževanje**

#### **Čiščenje monitorja**

- OPOZORILO: **Pred čiščenjem monitorja odklopite napajalni kabel monitorja iz električne vtičnice.**
- PREVIDNO: **Pred čiščenjem monitorja preberite in upoštevajte Varnostna navodila.**

Če želite zagotoviti najboljše delovanje monitorja, upoštevajte opisana navodila za odpiranje embalaže, čiščenje ali uporabo monitorja:

- $\cdot$  za čiščenje antistatičnega zaslona rahlo navlažite mehko, čisto krpo z vodo. Če je mogoče, uporabite posebno krpo za čiščenje zaslona ali raztopino, ki je primerna za antistatične prevleke. Ne uporabljajte benzola, razredčevalca, amoniaka, jedkih čistil ali stisnjenega zraka.
- • Monitor očistite z rahlo vlažno, mehko krpo. Izogibajte se uporabi kakršnihkoli čistil, saj lahko nekatera čistila pustijo na monitoriu mlečno sled.
- $\cdot$  Če med odstranjevanjem embalaže monitoria opazite bel prah, ga obrišite s krpo.
- • Z monitorjem ravnajte previdno, saj so bele praske na temnejšem monitorju opaznejše kot na svetlem monitorju.
- • Za vzdrževanje najboljše kakovosti slike na monitorju uporabite dinamično spreminjajoč ohranjevalnik zaslona in izklopite monitor, ko ga ne uporabljate.

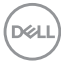

# <span id="page-22-0"></span>**Nastavitev monitorja**

## **Priključitev stojala**

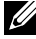

**OPOMBA: stojalo z nastavitvijo višine in osnova stojala sta pri odpremi monitorja iz tovarne odstranjena.**

**OPOMBA: Naslednja navodila veljajo samo za stojalo, ki je bilo ob dobavi priloženo monitorju. Če želite priključiti stojalo, ki ste ga kupili drugje, sledite navodilom za nastavljanje, ki so bila priložena stojalu.**

#### **POZOR: Zaslon postavite na ravno, čisto in mehko površino, da ga ne opraskate.**

#### **Pritrjevanje stojala monitorja:**

- 1. Jezičke na podstavku stojala poravnajte z režami na držalu stojala.
- 2. Držalo stojala čvrsto vstavite na podstavek stojala.
- 3. Odprite vijačno ročico na spodnjem delu podstavka stojala in jo zavrtite v smeri urinega kazalca, da čvrsto privijete vijak. Nato zaprite vijačno ročico.

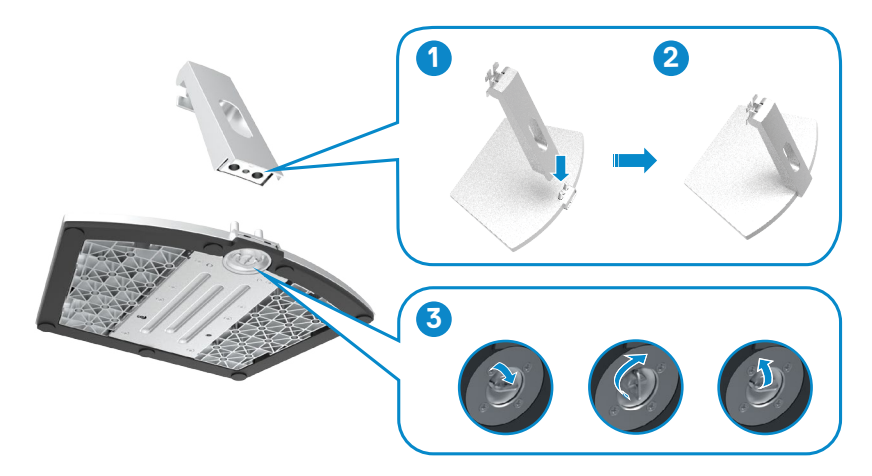

4. Odprite zaščitni pokrov monitorja in namestite pokrov za vijake nosilca VESA.

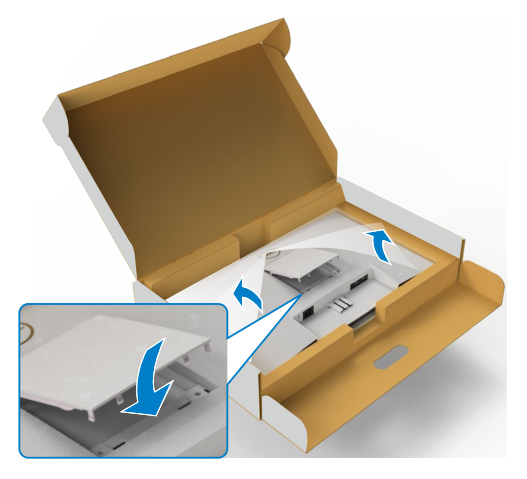

- 5. Jezičke na nosilcu držala stojala poravnajte z utori na hrbtni strani monitorja.
- 6. Nosilec držala stojala vstavite v utor na monitorju tako, da se zaskoči na mestu.

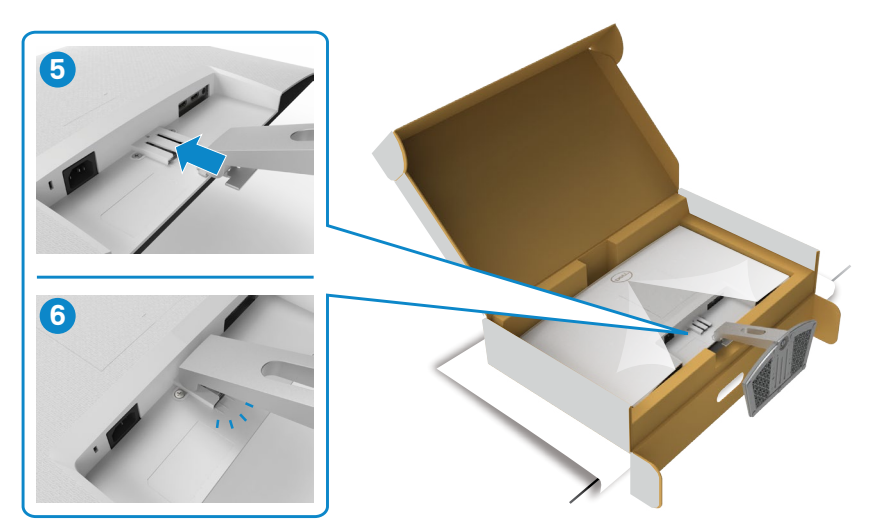

**POZOR: Med dviganjem monitorja trdno držite stojalo z nastavitvijo višine, da preprečite nenamerne poškodbe.**

7. Držite stojalo z nastavitvijo višine in previdno dvignite monitor, nato pa ga postavite na ravno površino.

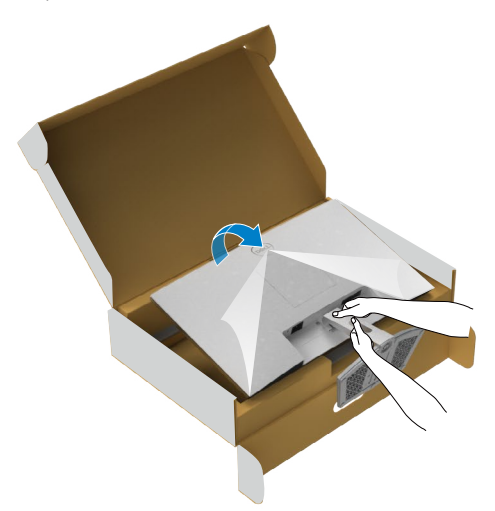

8. Z monitorja odstranite zaščitni ovitek.

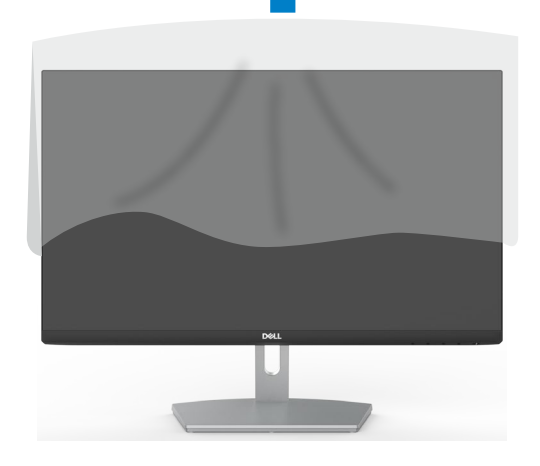

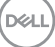

## <span id="page-25-0"></span>**Uporaba nagiba**

#### **OPOMBA: Naslednja navodila veljajo samo za stojalo, ki je bilo ob dobavi priloženo monitorju. Če želite priključiti stojalo, ki ste ga kupili drugje, sledite navodilom za nastavljanje, ki so bila priložena stojalu.**

Ko je stojalo pritrjeno na zaslon, lahko zaslon nagnete in ga tako nastavite na kot gledanja, ki vam najbolj ustreza.

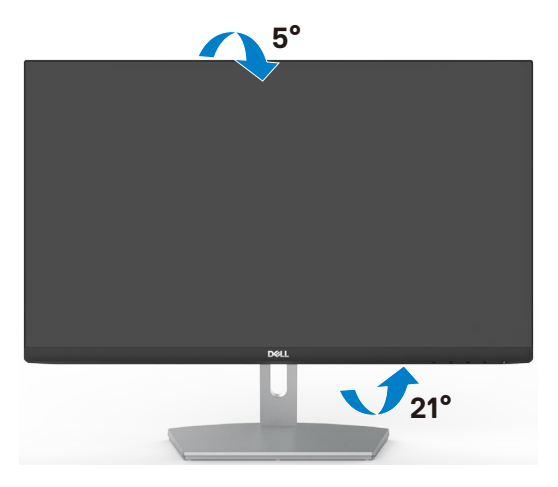

**OPOMBA: Stojalo se pri odpremi zaslona odstrani.**

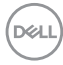

## <span id="page-26-0"></span>**Priključitev Monitorja**

#### OPOZORILO: **Preden se lotite kakršnih koli postopkov v tem poglavju, upoštevajte Varnostna navodila.**

#### **Priključitev monitorja na računalnik:**

- 1. Izklopite računalnik.
- 2. Priključite kabel HDMI iz zaslona na računalnik.
- 3. Vklopite monitor.
- 4. V zaslonskem meniju monitorja izberite ustrezen vir vhodnega signala in nato vklopite računalnik.

#### **Priključitev kabla HDMI**

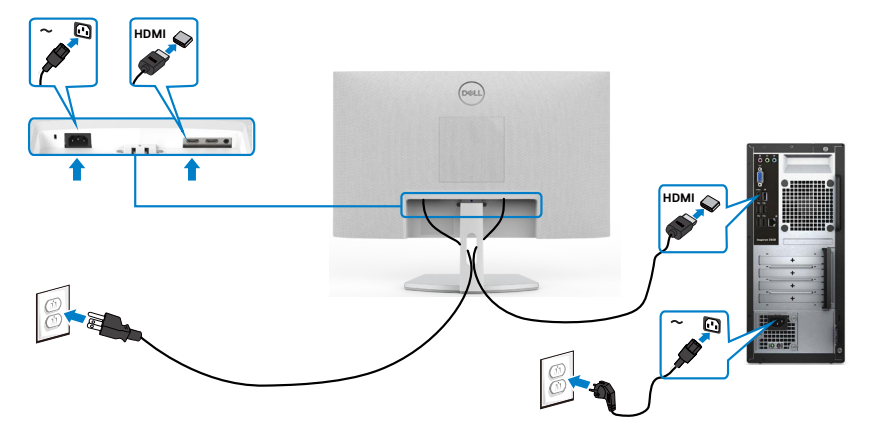

.<br>D&Ll

#### <span id="page-27-0"></span>**Razporejanje kablov**

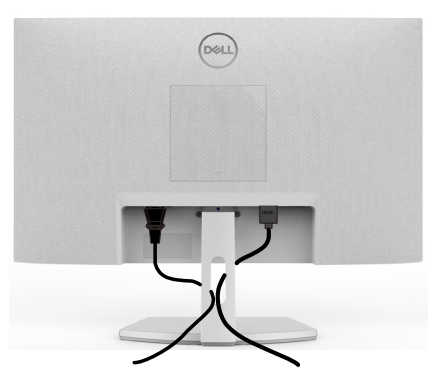

Ko na monitor in računalnik priključite vse potrebne kable (informacije o priključitvi kablov naidete v poglaviu »Priključitev monitoria«), razporedite vse kable tako, kot je prikazano zgoraj.

### **Zaščita monitorja s ključavnico Kensington (izbirno)**

Reža za varnostno ključavnico kabla je na spodnji strani monitorja. (Glejte Reža z varnostno ključavnico)

Za več informacij o uporabi ključavnice Kensington (v prodaji ločeno) so oglejte dokumentacijo, priloženo ključavnici.

Monitor z varnostno ključavnico Kensington pritrdite na mizo.

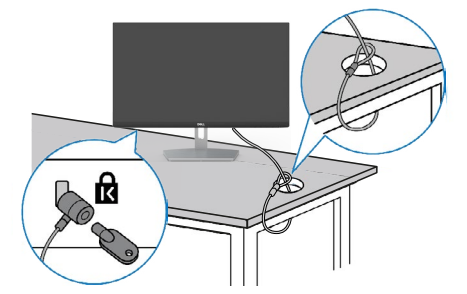

**OPOMBA: Slika je namenjena samo za ponazoritev. Videz ključavnice je lahko drugačen.** 

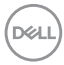

## <span id="page-28-0"></span>**Odstranjevanje stojala za monitor**

**PREVIDNO: Če želite med odstranjevanjem stojala preprečiti praske na zaslonu LCD, monitor položite na mehko in čisto površino.**

**OPOMBA: Naslednja navodila veljajo samo za stojalo, ki je bilo ob dobavi priloženo monitorju. Če želite priključiti stojalo, ki ste ga kupili drugje, sledite navodilom za nastavljanje, ki so bila priložena stojalu.**

#### **Odstranjevanje stojala:**

- 1. Položite plosko blazino ali blazino za sedenje blizu roba mize in nanjo položite monitor tako, da je zaslon obrnjen navzdol.
- 2. Nagnite stojalo navzdol, da omogočite dostop do zapaha za sprostitev.
- 3. Z dolgim izvijačem pritisnite zapah za sprostitev.
- 4. Držite zapah za sprostitev in izvlecite sklop stojala iz monitorja.

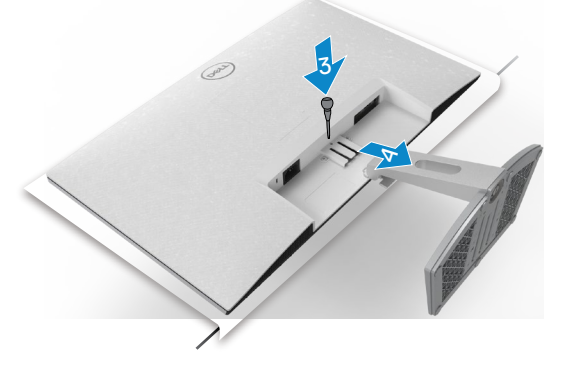

#### **Odstranitev pokrova nosilca VESA**

Pritisnite vdolbino na pokrovu nosilca VESA, da ga sprostite s hrbtne strani zaslona.

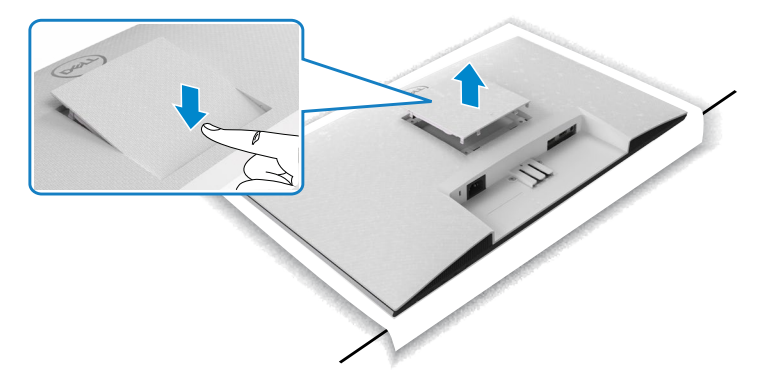

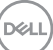

#### <span id="page-29-0"></span>**Namestitev na steno (izbirno)**

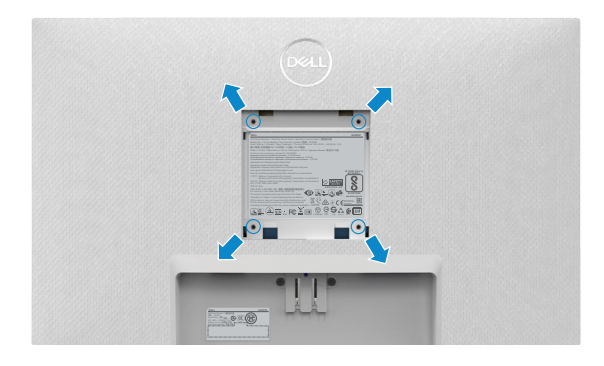

#### **OPOMBA: Z vijaki M4 x 10 mm pritrdite komplet za montažo na steno na monitor.**

Oglejte si dokumentacijo, ki je priložena združljivemu kompletu za montažo na steno VESA.

- 1. Položite plosko blazino ali blazino za sedenje blizu roba mize in nanjo položite monitor tako, da je zaslon obrnjen navzdol.
- 2. Odstranite stojalo.
- 3. S križnim izvijačem Phillips odstranite štiri vijake, s katerimi je pritrjena hrbtna plošča.
- 4. Nosilec za montažo iz kompleta za montažo na steno pritrdite na monitor.
- 5. Upoštevajte navodila, priložena kompletu za montažo na steno, za namestitev monitorja na steno.
- **OPOMBA: Samo za nosilce za vgradnjo na steno, ki jih navaja družba UL in imajo najmanjšo zmogljivost teže/obremenitve 13,8 kg (S2421H)/17,6 kg (S2721H).**

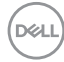

# <span id="page-30-0"></span>**Upravljanje monitorja**

## **Vklopite monitor**

Pritisnite gumb , da vklopite monitor.

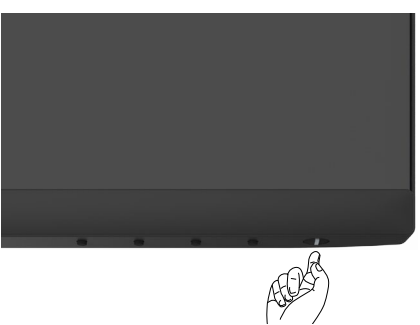

### **Uporaba kontrolnikov na sprednji strani**

S krmilnimi gumbi na spodjem robu monitorja lahko nastavite specifikacije prikazane slike. Med uporabo krmilnih gumbov se na zaslonu prikaže zaslonski meni s številskimi vrednostmi.

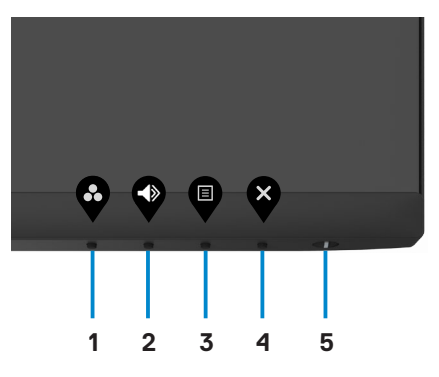

.<br>D&Ll

V tej tabeli si lahko ogledate opise gumbov na sprednji strani:

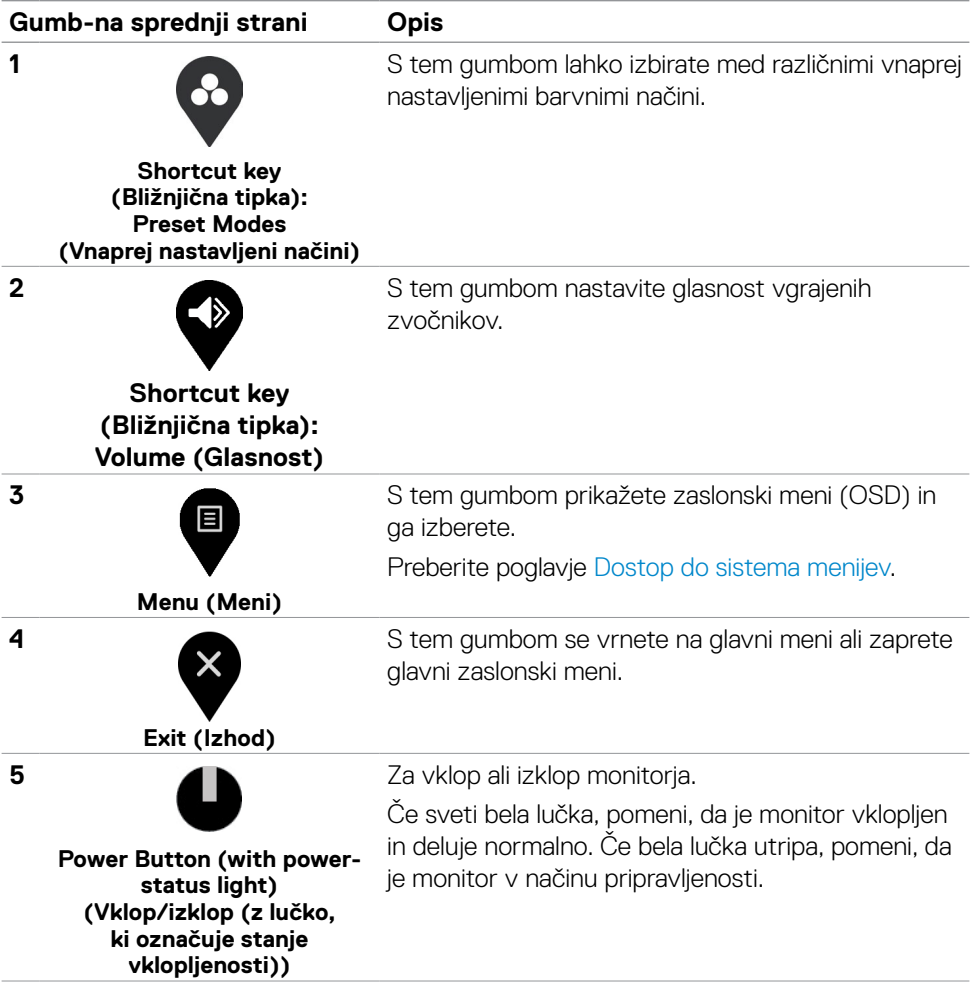

 $(\overline{DCL}$ 

## <span id="page-32-0"></span>**Uporaba funkcije za zaklepanje OSD (zaslonski prikazovalnik)**

Krmilne gumbe na sprednji plošči lahko zaklenete, da preprečite dostop do zaslonskega menija in/ali gumba za vklop/izklop.

#### **Gumbe zaklenete v meniju Lock(Zaklep).**

1. Izberite eno od teh možnosti.

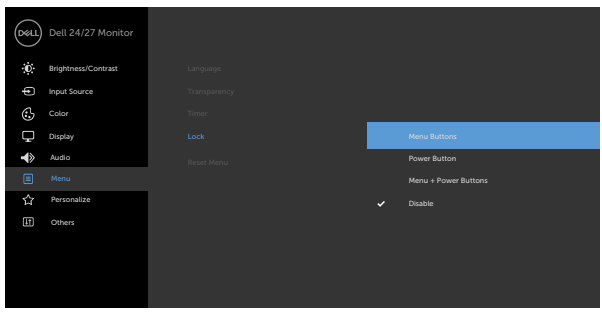

2. Prikaže se to sporočilo.

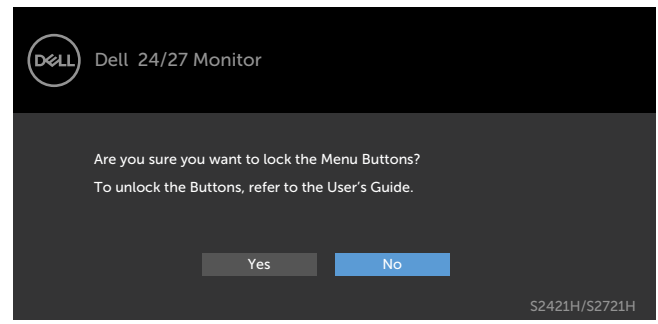

3. Izberite **Da**, da zaklenete gumbe. Ko so zaklenjeni, se ob pritisku katerega koli krmilnega gumba prikaže ikona ključavnice  $\Delta$ 

**D**&LI

 $\bullet\hspace{0.2cm} \bullet\hspace{0.2cm} \bullet\hspace{0.2cm} \bullet\hspace{0.2cm} \bullet$ 

**Gumbe zaklenete s krmilnim gumbom na sprednji plošči.**

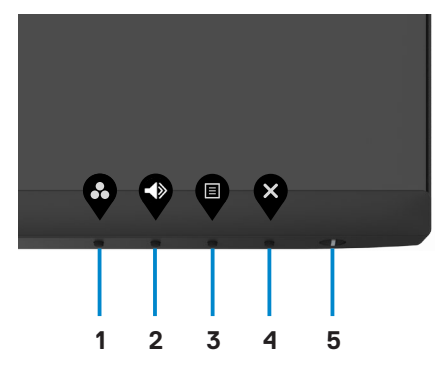

1. Pritisnite **gumb 4** in ga držite štiri sekunde, da se na zaslonu prikaže meni.

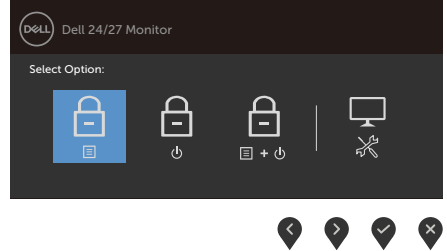

2. Izberite eno od teh možnosti.

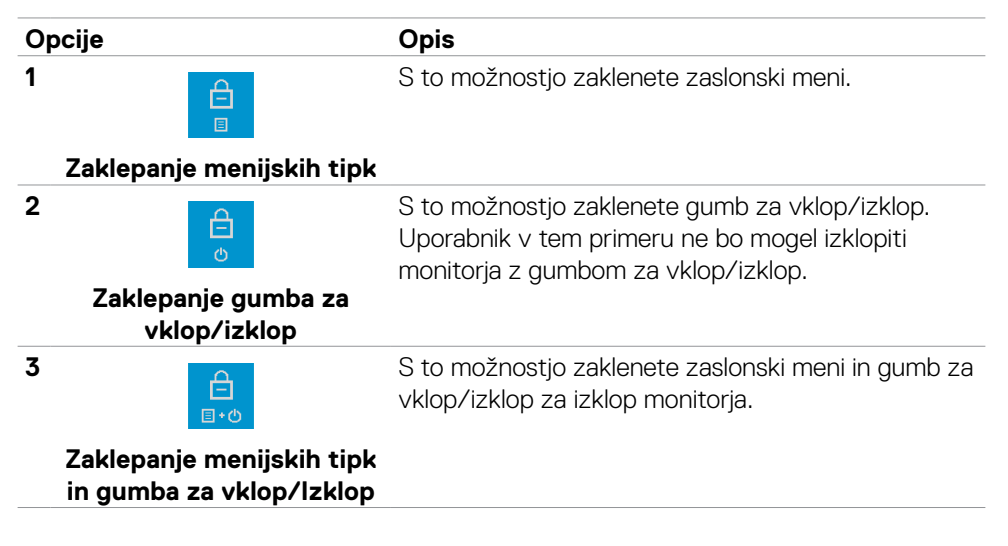

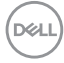

#### **Opcije Opis**

**4**

To možnost uporabite, če želite zagnati vgrajeno diagnostiko glejte Vgrajena diagnostika.

**Vgrajena diagnostika**

#### **Odklepanje gumbov**

Pritisnite gumb 4 in ga držite štiri sekunde, da se na zaslonu prikaže meni. V spodnji tabeli so opisane možnosti za odklepanje krmilnih gumbov na sprednji plošči.

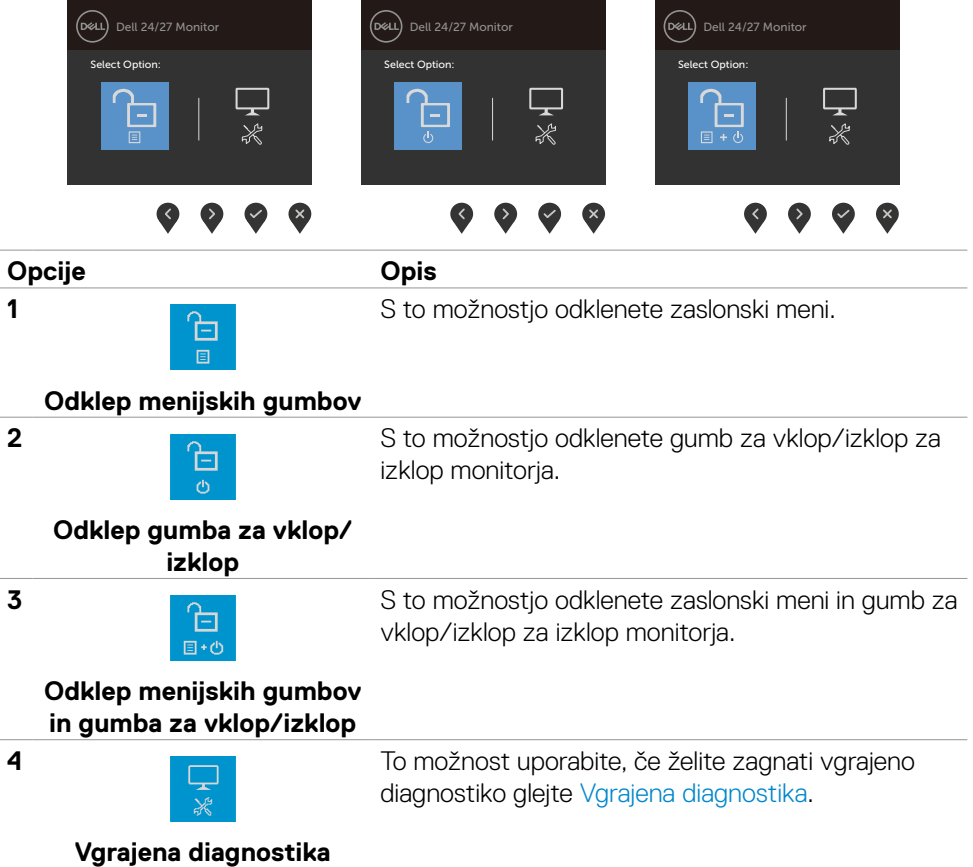

DELL

## <span id="page-35-0"></span>**Gumb-na sprednji strani**

Z gumbi na sprednji strani monitorja lahko prilagodite nastavitve slike.

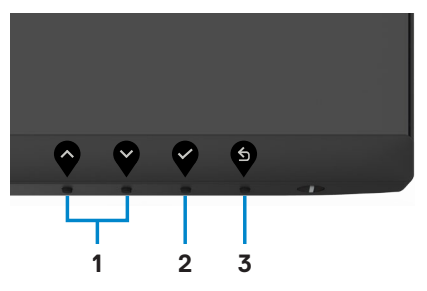

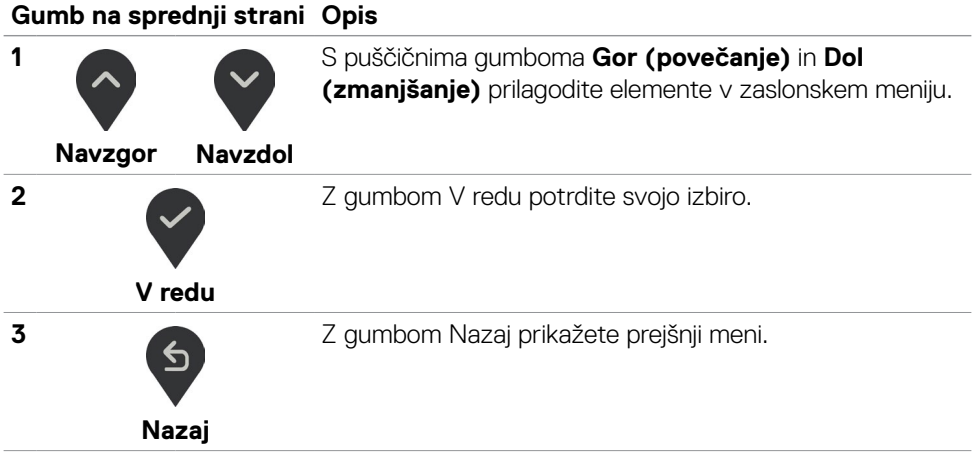

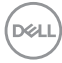

## <span id="page-36-2"></span><span id="page-36-0"></span>**Uporaba zaslonskega menija (OSD)**

#### <span id="page-36-1"></span>**Dostop do sistema menijev**

- **OPOMBA: Spremembe, ki jih naredite v zaslonskem meniju, so samodejno shranjene, če odprete drug zaslonski meni, zaprete zaslonski meni ali počakate, da zaslonski meni samodejno izgine.**
- 

1. Pritisnite gumb , da zaženete zaslonski meni in prikažete glavni meni.

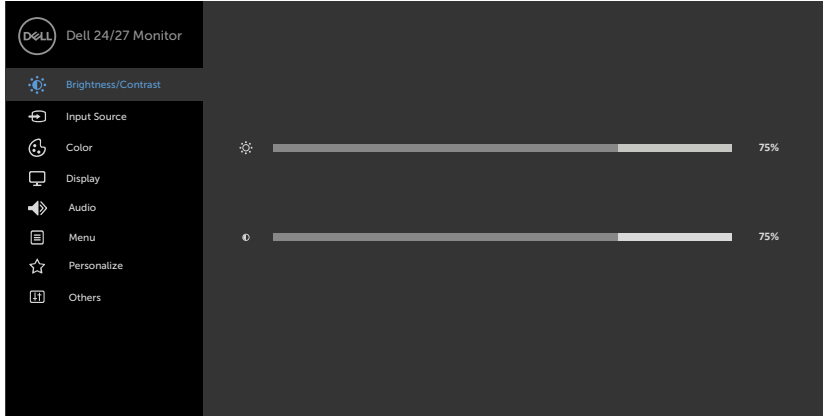

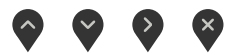

- 2. Pritisnite gumba in  $\blacktriangledown$ , če želite preklapljati med možnostmi. Ko se premikate od ene do druge ikone, se označi ime možnosti.
- 3. Pritisnite gumb  $\bigotimes$  ali  $\bigotimes$ , ali  $\bigotimes$  da aktivirate označeno možnost.
- 4. Pritisnite gumba  $\diamond$  in  $\diamondsuit$ , da izberete želeni parameter.
- 5. Pritisnite gumb  $\blacktriangledown$ , da se premaknete na drsno palico, nato pa z gumboma  $\blacktriangledown$  $\sim$  opravite spremembe in se pri tem ravnaite na indikatorie v meniju.
- 6. Izberite  $\mathfrak{S}$ , da se vrnete v prejšnji meni, ali  $\checkmark$ , da nastavitve sprejmete in se vrnete v prejšnji meni.

**D**&LI

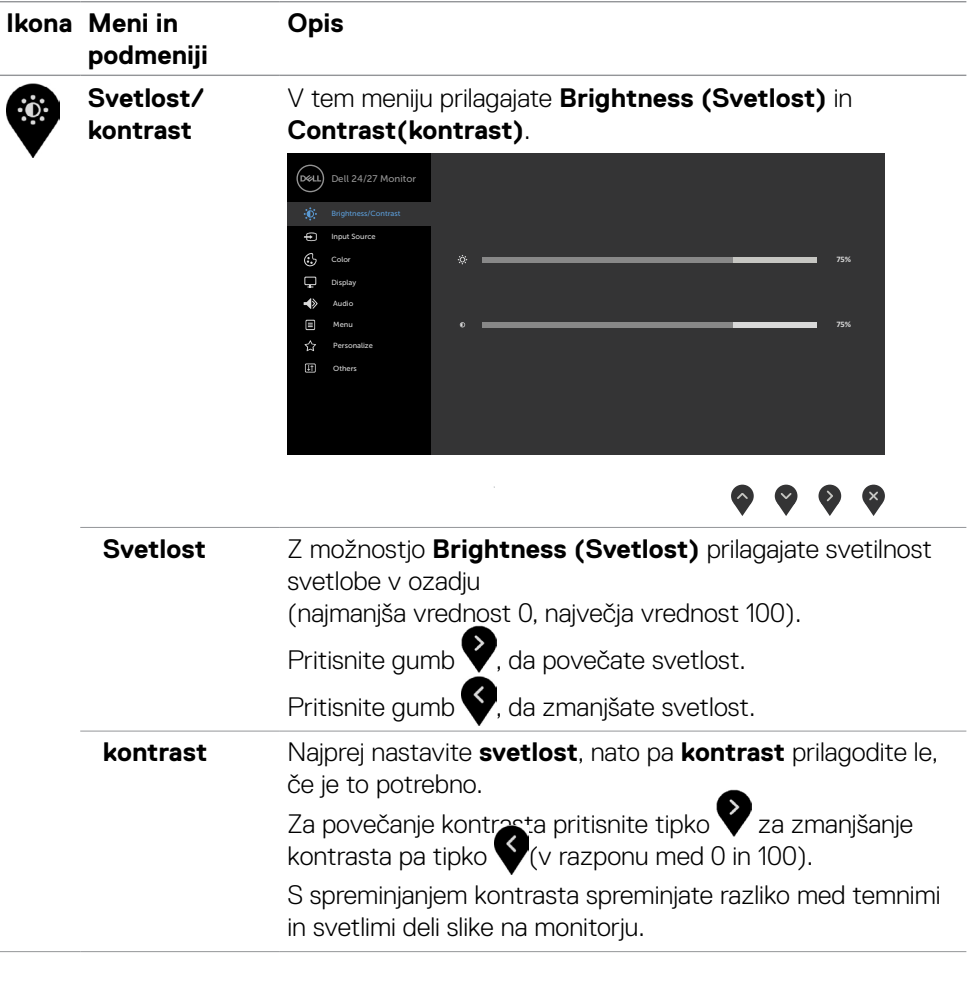

<span id="page-38-0"></span>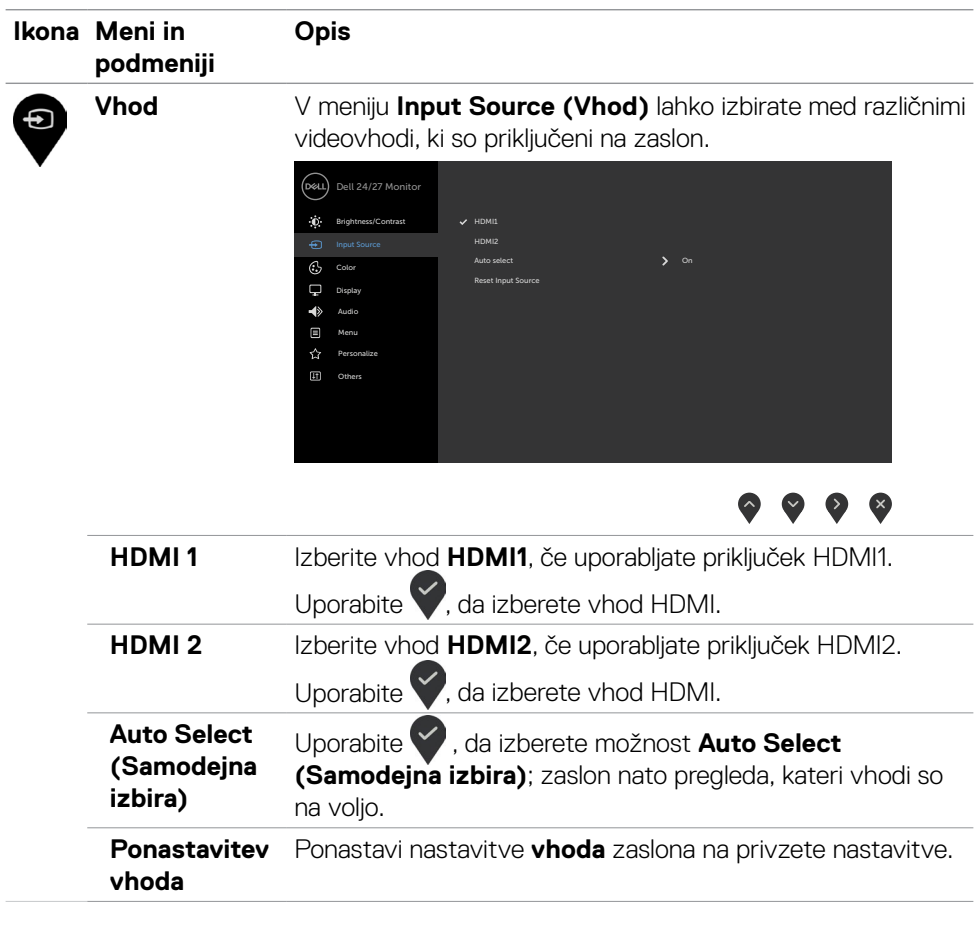

(dell

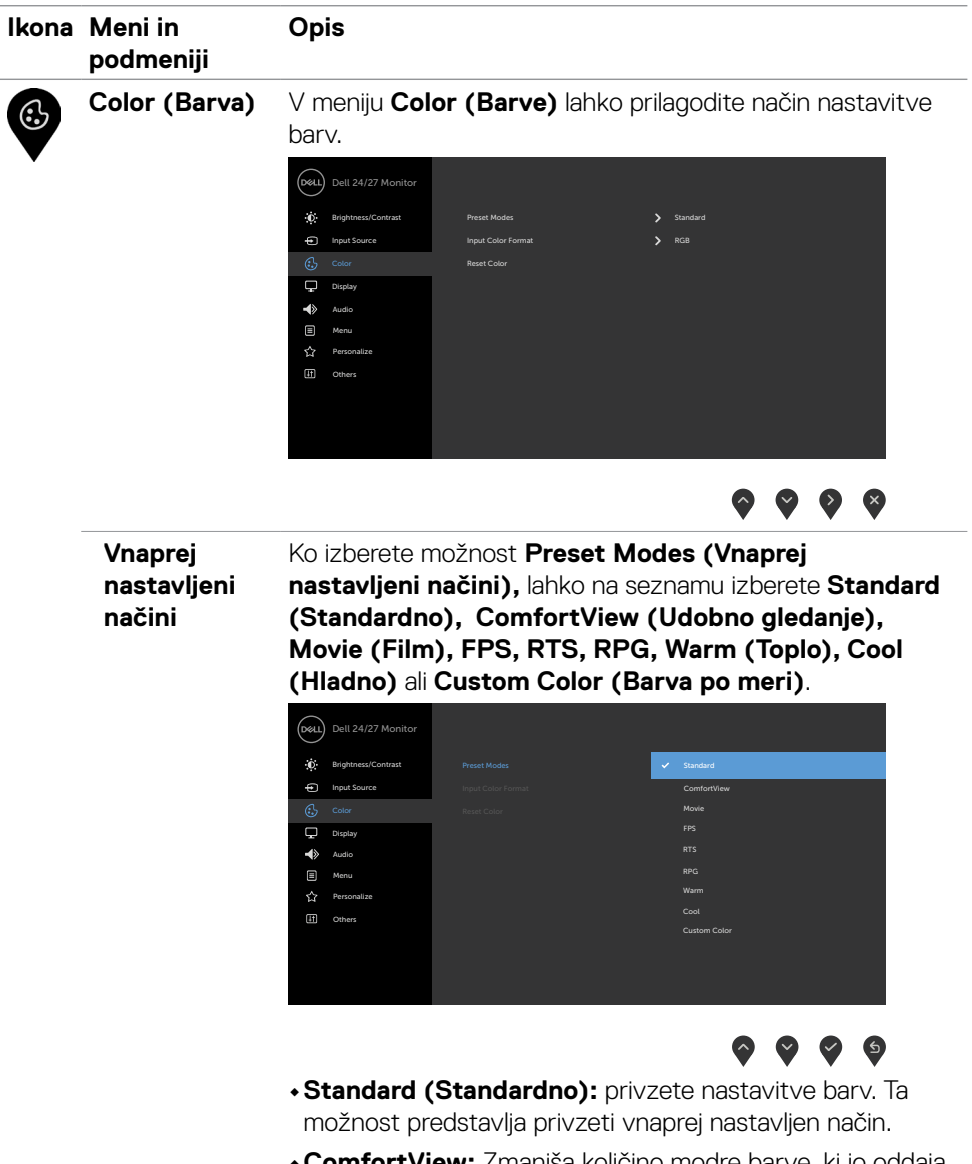

**• ComfortView:** Zmanjša količino modre barve, ki jo oddaja zaslon, da je gledanje manj utrudljivo za oči.

DELL

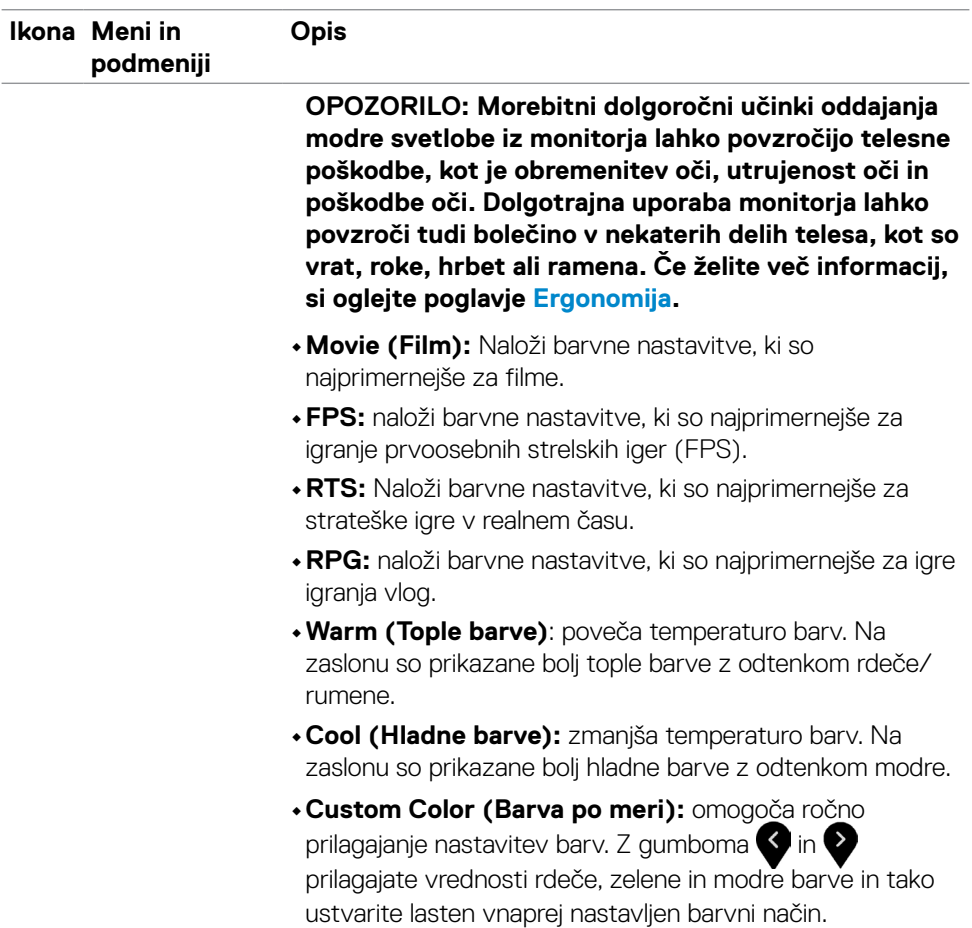

 $(\sim$ LL

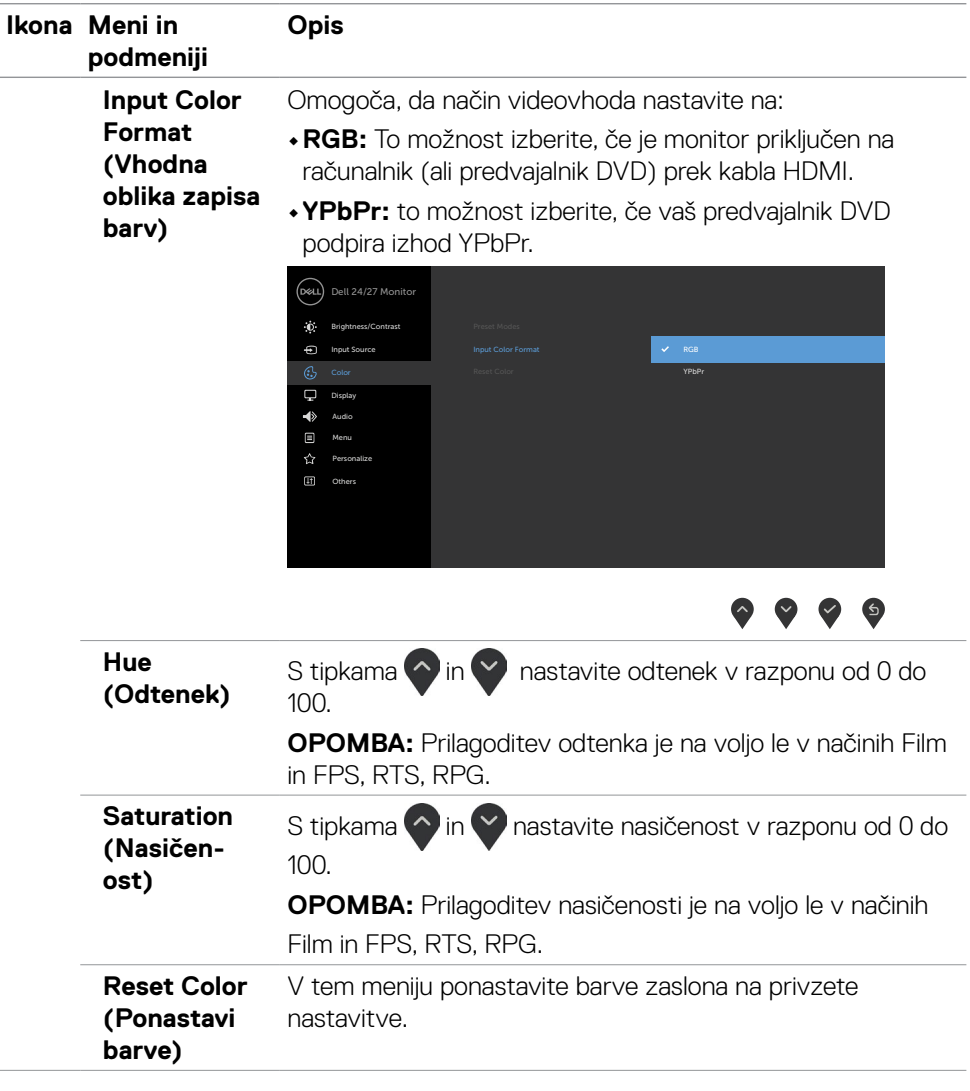

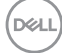

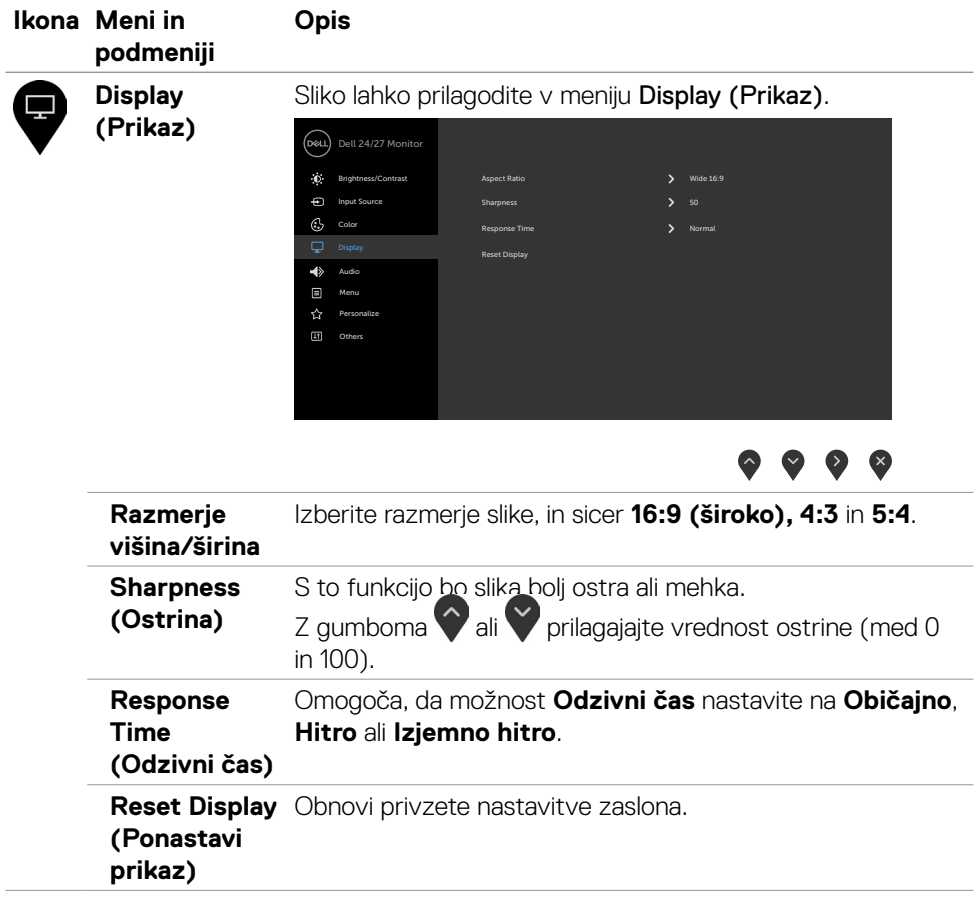

(dell

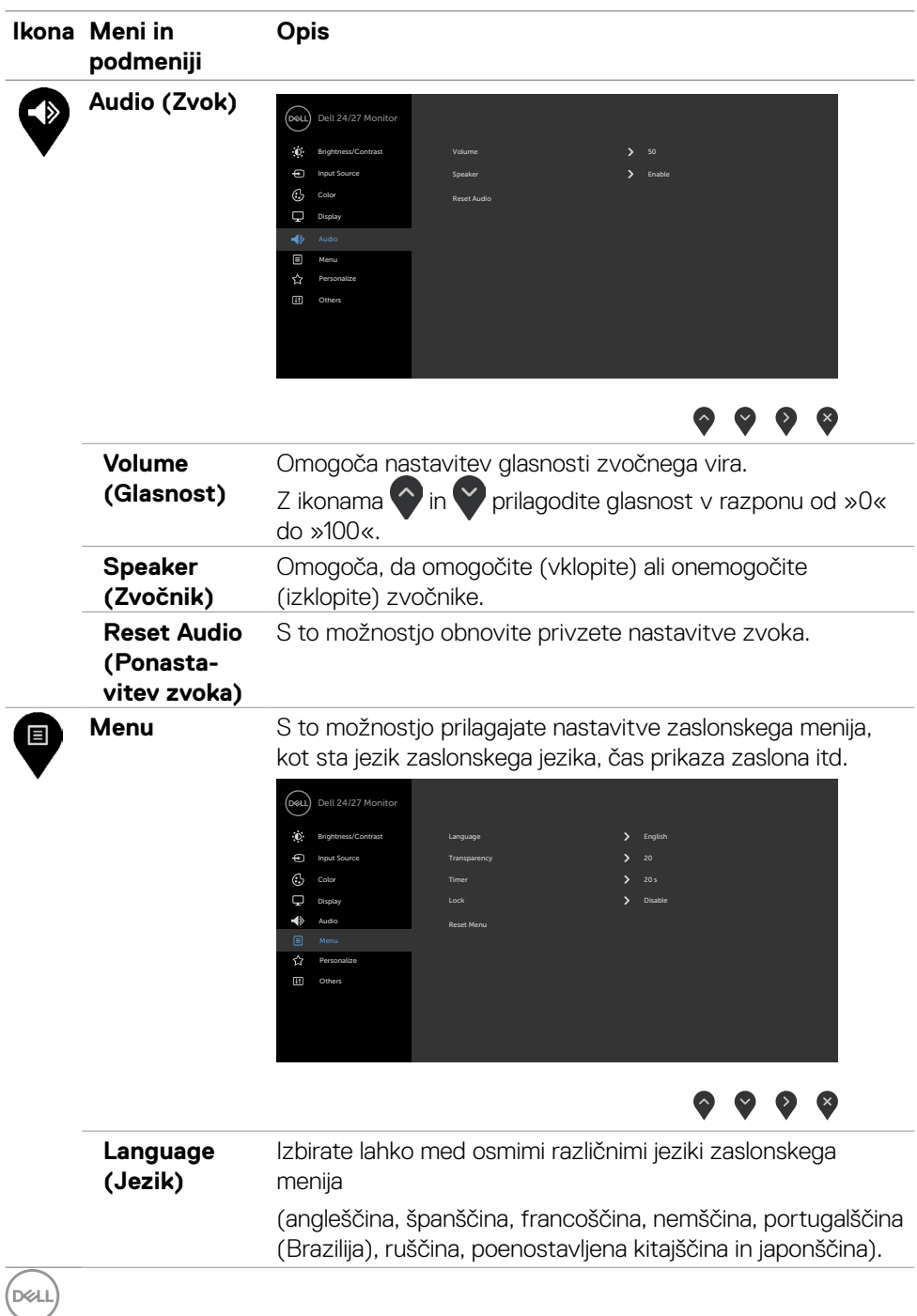

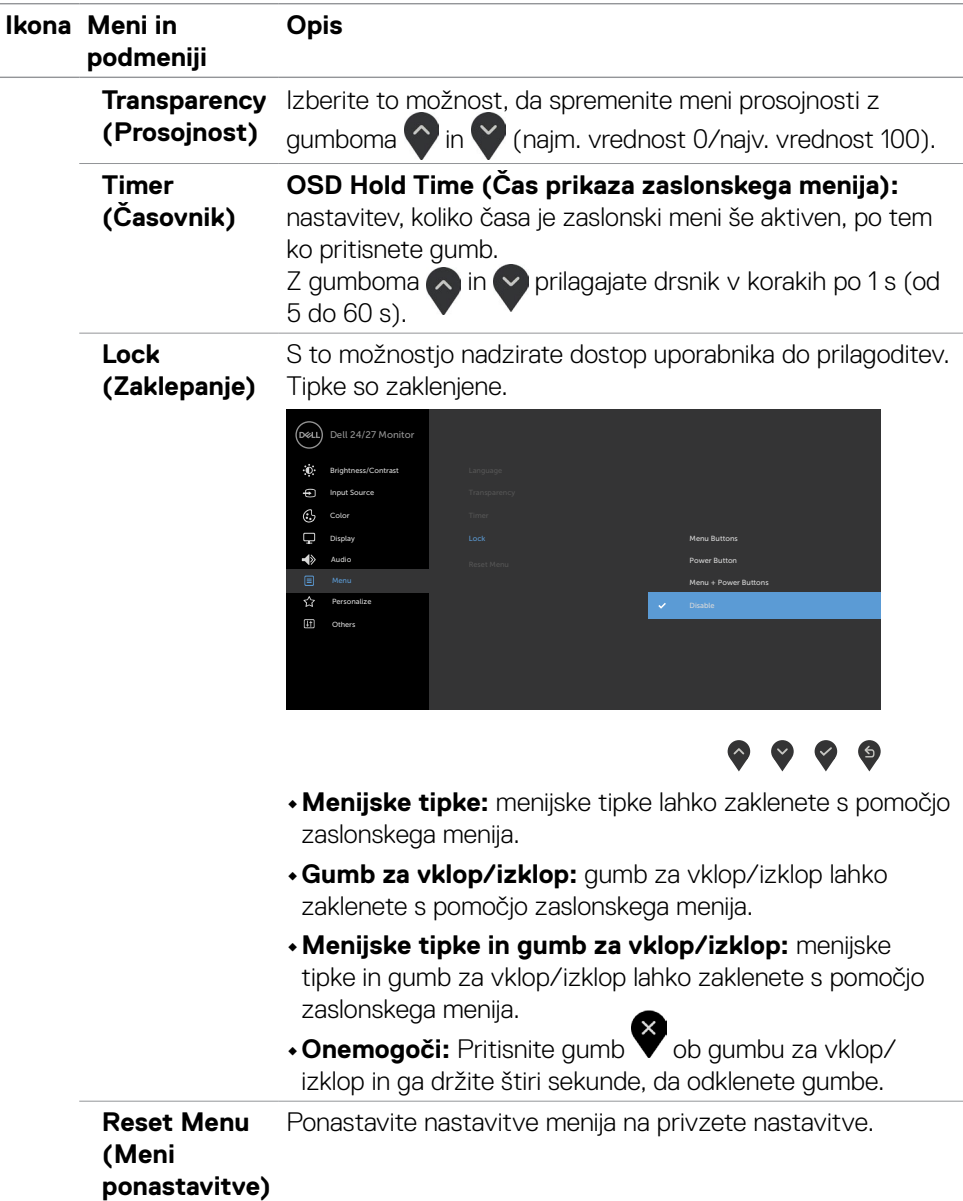

(dell

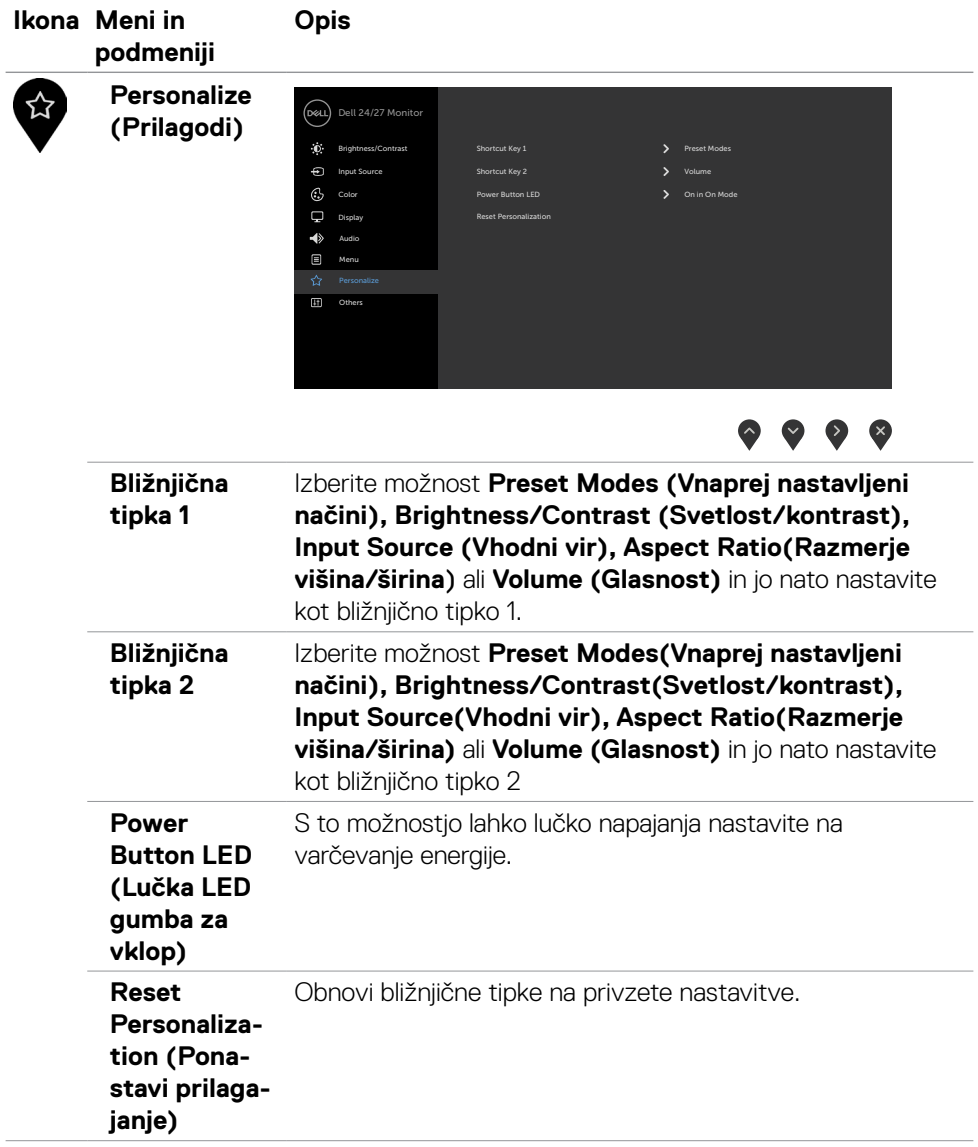

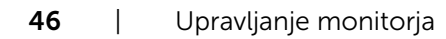

 $\int$ DELL

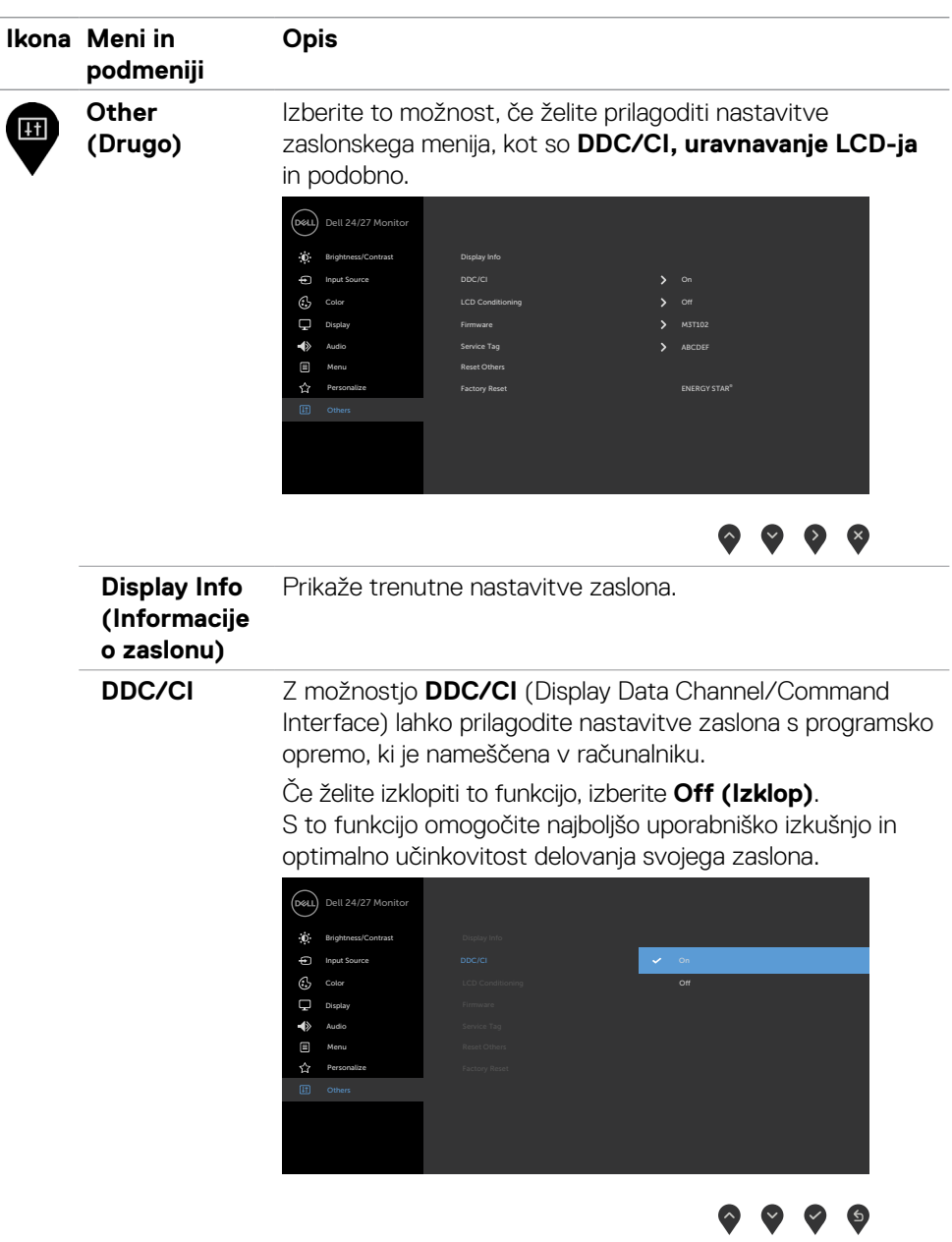

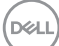

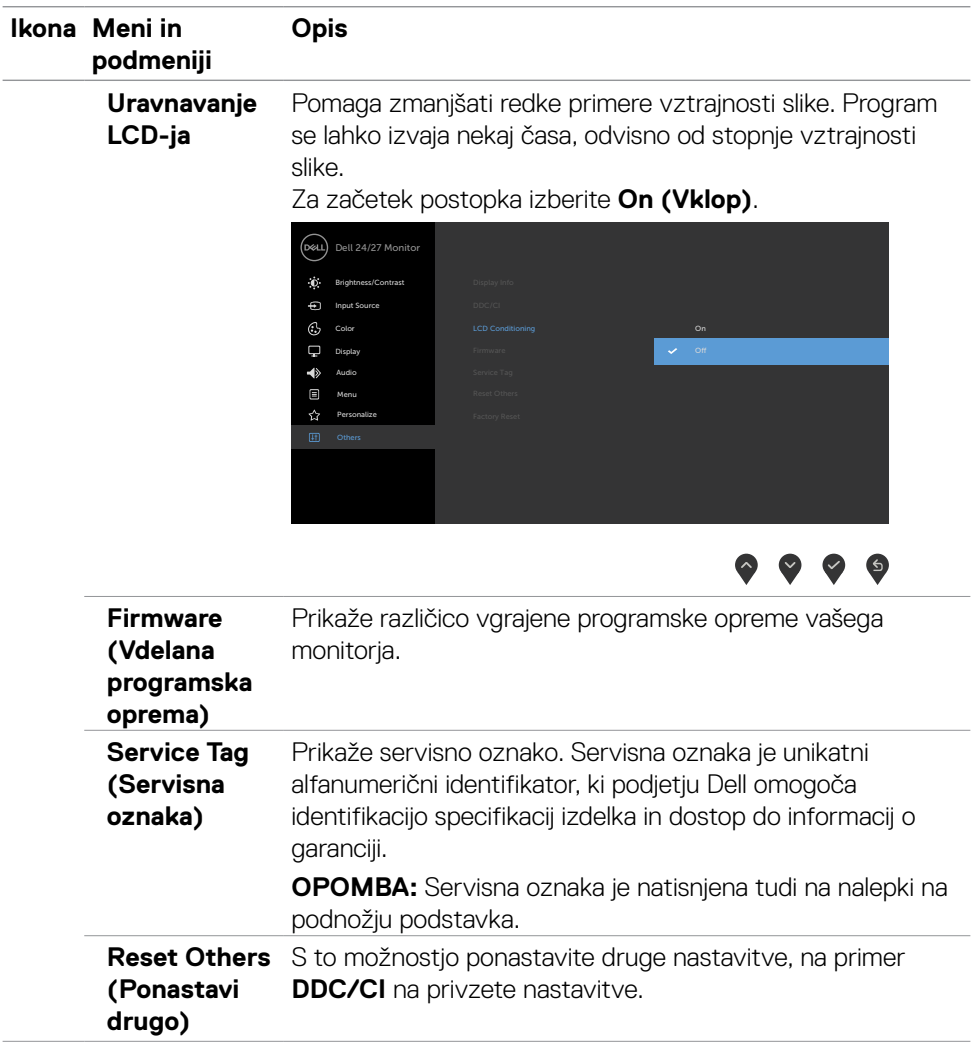

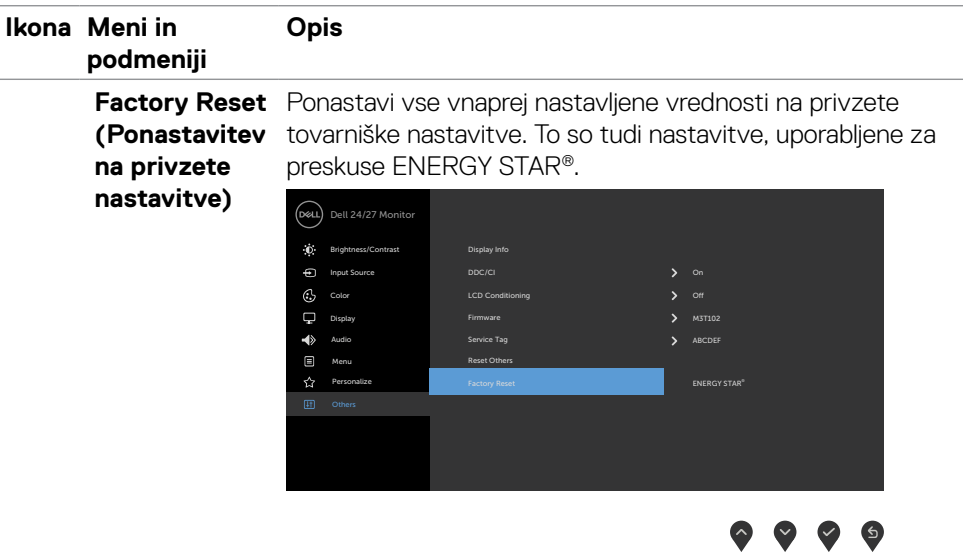

#### <span id="page-49-0"></span>**Opozorilna sporočila zaslonskega menija**

Če zaslon ne podpira določene ločljivosti, se prikaže to sporočilo:

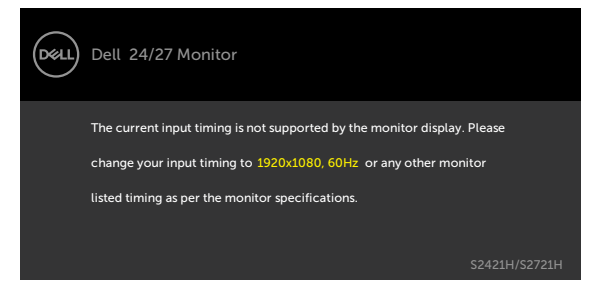

To pomeni, da se zaslon ni uspel sinhronizirati z dohodnim signalom računalnika. Preberite poglavje Specifikacije ločljivosti, kjer boste izvedeli več o razponih vodoravne in navpične frekvence, ki jih ta zaslon podpira. Priporočeni način je 1920 x 1080.

Preden se funkcija DDC/UI onemogoči, se prikaže to sporočilo.

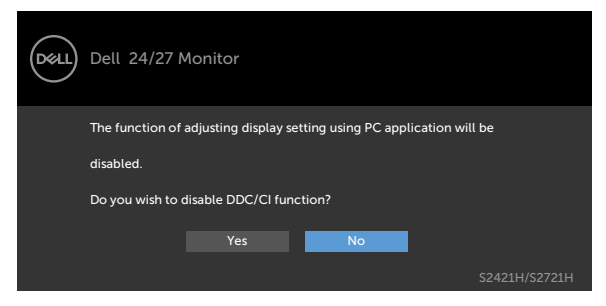

Ko monitor preklopi v način pripravljenosti, se prikaže to sporočilo:

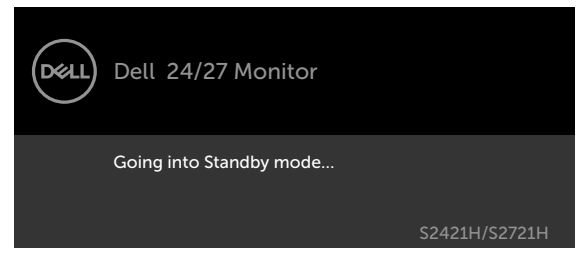

Aktivirajte računalnik in prebudite zaslon, če želite dostopati do [zaslonskega menija](#page-36-2).

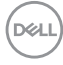

Če v meniju Način pripravljenosti v funkciji Prilagodi izberete zaslonski meni za vklop, se prikaže to sporočilo:

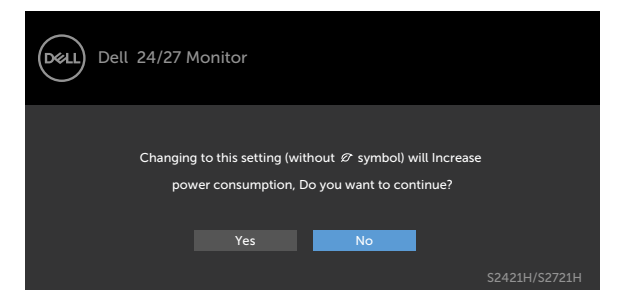

Če raven svetlosti prilagodite nad privzeto ravnjo 75 %, se prikaže to sporočilo:

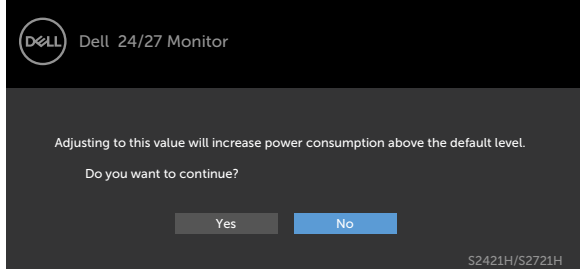

Če pritisnite kateri koli gumb, ki ni gumb za napajanje, se prikažejo ta sporočila, kar je odvisno od izbranega vhoda:

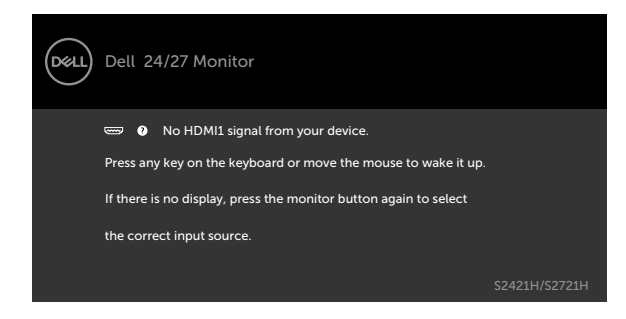

DELI

Če je izbran vhod HDMI1, HDMI2 in ustrezni kabel ni priključen, se prikaže plavajoče pogovorno okno (glejte spodaj).

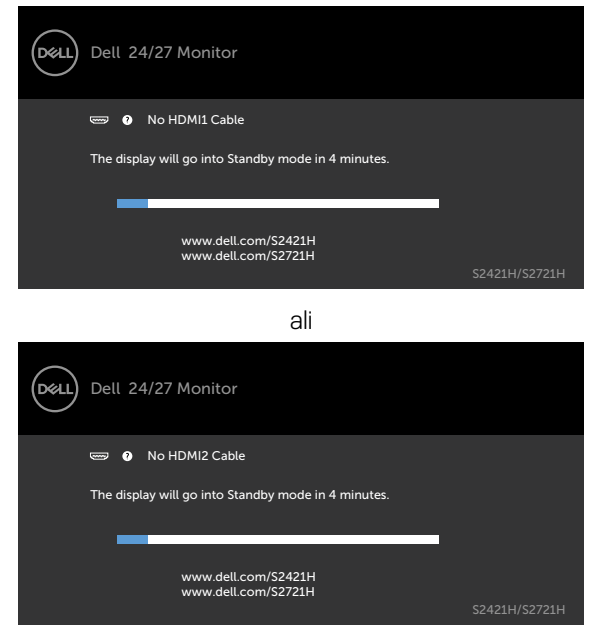

Če želite več informacij, preberite poglavje Odpravljanje težav.

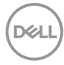

#### <span id="page-52-0"></span>**Nastavljanje največje ločljivosti**

Za nastavitev največje ločljivosti monitorja:

V sistemih Windows 7, Windows 8 ali Windows 8.1:

- 1. Samo v sistemu Windows 8 ali Windows 8.1 izberite ploščico namizja, da preklopite v klasično namizje. V sistemih Windows Vista in Windows 7 preskočite ta korak.
- 2. Z desno tipko miške kliknite namizje, nato pa kliknite **Screen Resolution (Ločljivost zaslona)**.
- 3. Kliknite spustni seznam možnosti **Screen Resolution (Ločljivost zaslona)** in izberite **1920 x 1080**.
- 4. Kliknite **OK (V redu)**.

V sistemu Windows 10:

- 1. Z desno tipko miške kliknite na namizje in kliknite **Display Settings (Nastavitve zaslona)**.
- 2. Kliknite **Advanced display settings (Dodatne nastavitve zaslona)**.
- 3. Kliknite spustni seznam **Resolution (Ločljivost)** in izberite **1920 x 1080**.
- 4. Kliknite **Apply (Uporabi)**.

Če med možnostmi ni možnosti **1920 x 1080**, boste morda morali posodobiti grafični gonilnik. Glede na vaš računalnik storite nekaj od naslednjega:

Če imate namizni ali prenosni računalnik Dell:

• Obiščite spletno mesto<http://www.dell.com/support>, vnesite servisno oznako, nato pa prenesite najnovejši gonilnik za vašo grafično kartico.

#### **Če uporabljate računalnik (prenosni ali namizni) drugega proizvajalca:**

- • Obiščite spletno mesto za podporo proizvajalca računalnika in prenesite najnovejše grafične gonilnike.
- • Obiščite spletno mesto proizvajalca grafične kartice in prenesite najnovejše grafične gonilnike.

**D**&LI

# <span id="page-53-0"></span>**Odpravljanje težav**

**OPOZORILO: preden se lotite kakršnih koli postopkov v tem poglavju, upoštevajte Varnostna navodila.**

## **Samodejni preskus**

Vaš monitor ima vdelano funkcijo samodejnega preskusa, ki omogoča, da preverite, ali zaslon deluje pravilno. Če sta monitor in računalnik pravilno priključena, vendar zaslon kljub temu ne prikazuje slike, sledite navodilo za zagon funkcije samodejnega preskusa:

- 1. Izklopite računalnik in monitor.
- 2. Izključite videokabel na hrbtni strani računalnika. Če želite omogočiti pravilno delovanje samopreskusa, odstranite vse videokable s hrbtne strani računalnika.
- 3. Vklopite monitor.

Če zaslon ne zazna videosignala in deluje pravilno, bi se moralo na zaslonu pojaviti plavajoče pogovorno okno (na črnem ozadju). Ko je način samodejnega preskusa aktiven, lička LED za vklop/izklop sveti belo. Eno od teh pogovornih oken (glejte spodaj) bo stalno prikazano na zaslonu, kar je odvisno od izbranega vhoda.

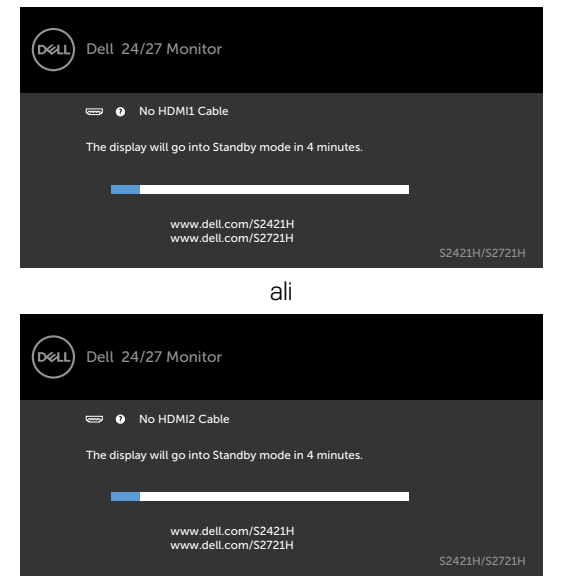

- 4. To okno se prikaže tudi med običajnim delovanjem sistema, če se videokabel odklopi ali poškoduje.
- 5. Izklopite monitor in znova priklopite videokabel; nato znova vklopite računalnik in monitor.

DELL

<span id="page-54-0"></span>Če ste upoštevali navodila iz prejšnjega postopka, monitor pa kljub temu še vedno ne prikazuje slike, preverite videokrmilnik in računalnik, saj monitor deluje pravilno.

## **Vgrajena diagnostika**

Vaš monitor ima vgrajeno diagnostično orodje, s katerim lahko določite, ali so nepravilnosti slike na zaslonu prirojena težava monitorja, računalnika ali grafične kartice.

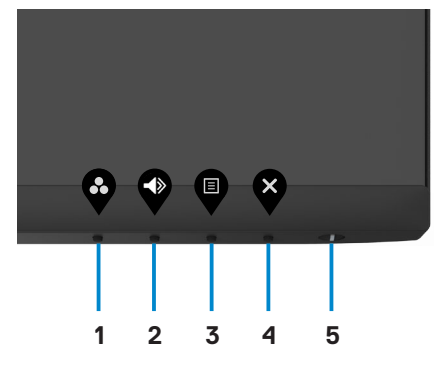

#### **Zagon vgrajene diagnostike:**

- 1. Prepričajte se, da je zaslon čist (na njegovi površini ni prašnih delcev).
- 2. Pritisnite **Gumb 4** in ga držite štiri sekunde, da se na zaslonu prikaže meni.
- 3. Izberite možnost vgrajene diagnostike  $\boxed{\Box}$ . Prikaže se siv zaslon.
- 4. Temeljito preverite, ali so se na zaslonu pojavile nepravilnosti.
- 5. Ponovno pritisnite 1. gumb na sprednji strani zaslona. Barva zaslona se spremeni v rdečo.
- 6. Preverite, ali so se na zaslonu pojavile nepravilnosti.
- 7. Ponovite 5. in 6. korak, da pregledate zaslon v zeleni, modri, črni in beli barvi ter zaslon z besedilom.

Preskus je končan, ko se prikaže zaslon z besedilom. Za izhod znova pritisnite gumb 1.

Če z uporabo vgrajenega diagnostičnega orodja ne zaznate nobenih nepravilnosti na zaslonu, monitor deluje pravilno. Preverite grafično kartico in računalnik.

**DEL** 

## <span id="page-55-0"></span>**Pogoste težave**

V tej tabeli si lahko ogledate splošne informacije o pogostih težavah zaslona, na katere ste morda naleteli, in morebitne rešitve:

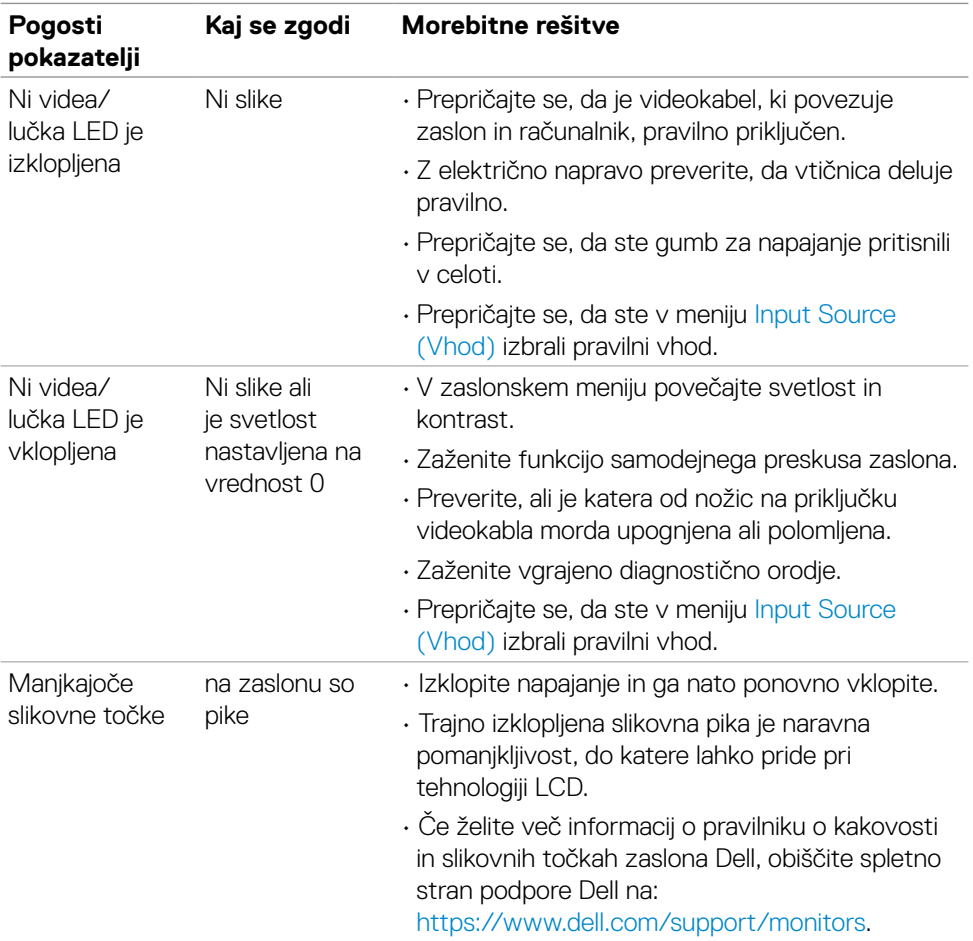

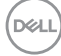

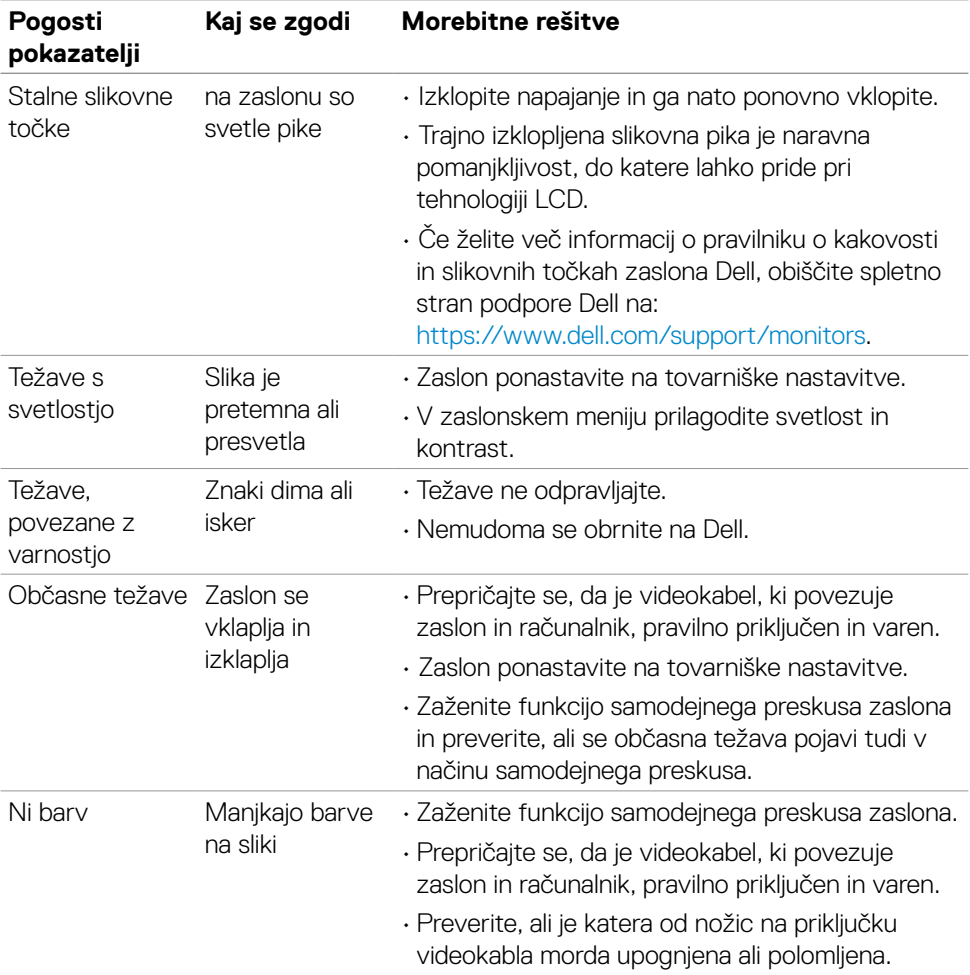

 $(\overline{DCL}$ 

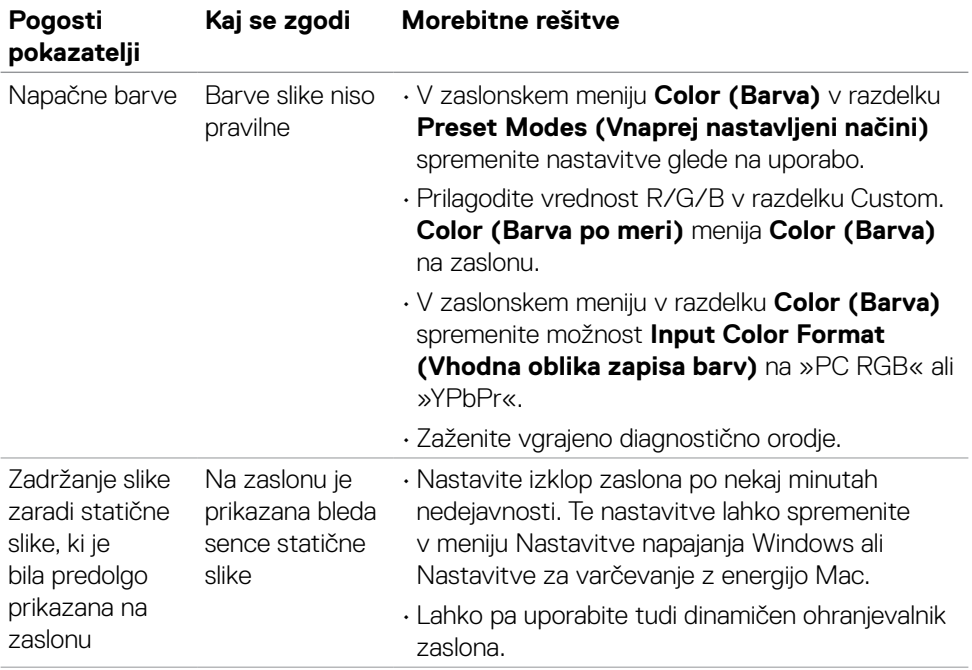

 $\int$ DELL

#### <span id="page-58-0"></span>**Težave izdelka**

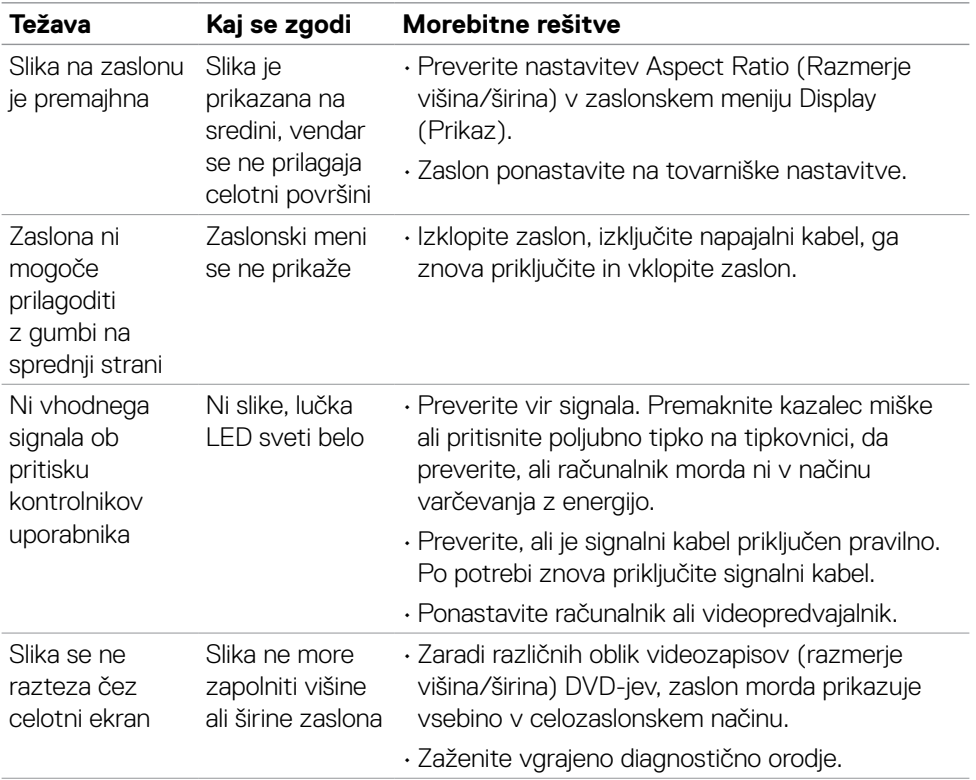

 $(\sim$ LL

# <span id="page-59-0"></span>**Dodatek**

### **Obvestila Zvezne komisije za komunikacije (velja samo za ZDA) in druge informacije o predpisih**

Več informacij o obvestilih Zvezne komisije za komunikacije in predpisih najdete na spletni strani [https://www.dell.com/regulatory\\_compliance](https://www.dell.com/regulatory_compliance).

### <span id="page-59-1"></span>**Obrnite se na Dell**

**Stranke v Združenih državah Amerike lahko pokličejo 800-WWW-DELL (800- 999-3355).**

**OPOMBA: če nimate na voljo povezave z internetom, lahko kontaktne informacije najdete na vašem računu o nakupu, embalaži, blagajniškemu izpisku ali katalogu izdelkov Dell.**

Dell nudi različne možnosti za servis in podporo preko spleta in telefona. Storitve so odvisne od države in izdelka in niso na voljo v vseh državah.

• Spletna tehnična pomoč —<http://www.dell.com/support/monitors>

#### **Podatkovna baza izdelkov EU za energetsko nalepko in informacijski list izdelka**

**S2421H:** <https://eprel.ec.europa.eu/qr/345960> **S2721H:** <https://eprel.ec.europa.eu/qr/345965>